# **IPC970**

Industrial Computer User's Manual

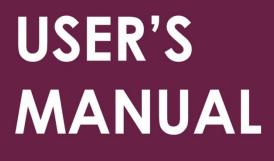

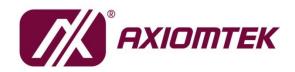

www.axiomtek.com

### Disclaimers

This manual has been carefully checked and believed to contain accurate information. Axiomtek Co., Ltd. assumes no responsibility for any infringements of patents or any third party's rights, and any liability arising from such use.

Axiomtek does not warrant or assume any legal liability or responsibility for the accuracy, completeness or usefulness of any information in this document. Axiomtek does not make any commitment to update the information in this manual.

Axiomtek reserves the right to change or revise this document and/or product at any time without notice.

No part of this document may be reproduced, stored in a retrieval system, or transmitted, in any form or by any means, electronic, mechanical, photocopying, recording, or otherwise, without the prior written permission of Axiomtek Co., Ltd.

©Copyright 2022 Axiomtek Co., Ltd. All Rights Reserved November 2022, Version A4 Printed in Taiwan

### **Safety Precautions**

Before getting started, please read the following important safety precautions.

- 1. The IPC970 does not come equipped with an operating system. An operating system must be loaded first before installing any software into the computer.
- 2. Be sure to ground yourself to prevent static charge when installing the internal components. Use a grounding wrist strap and place all electronic components in any static-shielded devices. Most electronic components are sensitive to static electrical charge.
- 3. Disconnect the power cord from the IPC970 before making any installation. Be sure both the system and the external devices are turned OFF. Sudden surge of power could ruin sensitive components. Make sure the IPC970 is properly grounded.
- 4. Make sure the voltage of the power source is correct before connecting the equipment to the power outlet.
- 5. Turn OFF the system power before cleaning. Clean the system using a cloth only. Do not spray any liquid cleaner directly onto the screen.
- 6. Do not leave this equipment in an uncontrolled environment where the storage temperature is below -20°C or above 80°C. It may damage the equipment.
- 7. Do not open the system's back cover. If opening the cover for maintenance is a must, only a trained technician is allowed to do so. Integrated circuits on computer boards are sensitive to static electricity. To avoid damaging chips from electrostatic discharge, observe the following precautions:
  - Before handling a board or integrated circuit, touch an unpainted portion of the system unit chassis for a few seconds. This will help to discharge any static electricity on your body.
  - When handling boards and components, wear a grounding wrist strap, available from most electronic component stores.

### Classification

- 1. Degree of production against electric shock: not classified
- 2. Degree of protection against the ingress of water: IPX40
- 3. Equipment not suitable for use in the presence of a flammable anesthetic mixture with air or with oxygen or nitrous oxide.
- 4. Mode of operation: Continuous
- 5. Type of protection against electric shock: Class I equipment

### **General Cleaning Tips**

You may need the following precautions before you begin to clean the computer. When you clean any single part or component for the computer, please read and understand the details below fully.

When you need to clean the device, please rub it with a piece of dry cloth.

- 1. Be cautious of the tiny removable components when you use a vacuum cleaner to absorb the dirt on the floor.
- 2. Turn the system off before you start to clean up the component or computer.
- 3. Never drop the components inside the computer or get circuit board damp or wet.
- 4. Be cautious of all kinds of cleaning solvents or chemicals when you use them for the sake of cleaning. Some individuals may be allergic to the ingredients.
- 5. Try not to put any food, drink or cigarette around the computer.

### **Cleaning Tools:**

Although many companies have created products to help improve the process of cleaning computers and peripherals, users can also use household items to clean their computers and peripherals. Below is a listing of items available for cleaning computers or computer peripherals.

Keep in mind that some components in your computer may only be cleaned using a product designed for cleaning components of the same types. Please read the instructions that come with a cleaning product to avoid misuse.

- Cloth: A piece of cloth is the best tool to use when rubbing up a component. Although paper towels or tissues can be used on most hardware as well, it is recommended to use a piece of cloth.
- Water or rubbing alcohol: You may moisten a piece of cloth a bit with some water or rubbing alcohol and rub it on the computer. Unknown solvents may be harmful to the plastics parts.
- Vacuum cleaner: Vacuuming dust, dirt, hair, cigarette particles, and other particles out of a computer can be one of the best methods of cleaning a computer. Over time these items can restrict the airflow in a computer and cause circuitry to corrode.
- Cotton swabs: Cotton swabs moistened with rubbing alcohol or water are excellent tools for wiping hard to reach areas in your keyboard, mouse, and other locations.
- Foam swabs: If possible, use lint free swabs such as foam swabs.

Note: It is strongly recommended that you should shut down the system before you start to clean any single components.

#### Please follow the steps below:

- 1. Close all application programs;
- 2. Close operating software;
- 3. Turn off power switch;
- 4. Remove all device;
- 5. Pull out power cable.

### **Scrap Computer Recycling**

Please inform the nearest Axiomtek distributor as soon as possible for suitable solutions in case computers require maintenance or repair; or for recycling in case computers are out of order or are no longer in use.

### **Trademark Acknowledgments**

Axiomtek is a trademark of Axiomtek Co., Ltd.

Intel® and Pentium® are registered trademarks of Intel Corporation.

Windows 10, Windows 10 IoT Enterprise, and Windows 7, are trademarks of Microsoft Corporation.

Other brand names and trademarks are the properties and registered brands of their respective owners.

# **Table of Contents**

|                  | autions                                                           |      |
|------------------|-------------------------------------------------------------------|------|
|                  | on                                                                |      |
|                  | aning Tips                                                        |      |
| Scrap Com        | puter Recycling                                                   | . vi |
| SECTION 1        | I INTRODUCTION                                                    | 1    |
| 1.1              | General Description                                               |      |
| 1.2              | System Specifications                                             |      |
| 1.2.1            | Main CPU Board                                                    |      |
| 1.2.2            | System I/O                                                        |      |
| 1.3              | Block Diagrams and Dimensions                                     |      |
| 1.4              | Outlets                                                           |      |
| 1.5              | Packing List                                                      |      |
| 1.6              | Jumper Settings                                                   |      |
| 1.6.1            | Restore BIOS Optimal Defaults (JP3)                               |      |
| 1.6.2            | DELAY Function SW (JP5&JP6)                                       |      |
| 1.7              | Connectors                                                        |      |
| 1.7.1            | Remote Power Switch Connector (CN1)                               |      |
| 1.7.2            | SIM Card Slots (CN3 · CN9)                                        |      |
| 1.7.3            | Audio Connector (CN4)                                             |      |
| 1.7.4            | VGA Connector (CN5)                                               |      |
| 1.7.5            | HDMI Connector (CN6)                                              |      |
| 1.7.6            | M.2 3042/3050 Key B (CN7)                                         | 19   |
| 1.7.7            | USB 3.2 Connector (CN8 · CN10)                                    | 20   |
| 1.7.8            | Full-Size PCI Express Mini Card Slot (CN11)                       | 21   |
| 1.7.9            | M.2 2230 Key E Wi-Fi & Bluetooth (CN12)                           |      |
| 1.7.10           | LAN Connector (CN13)                                              | 23   |
| 1.7.11           | DC-in Phoenix Power Connector (CN14)                              |      |
| 1.7.12           | SATA Power Connector (SCN2 SCN3 SCN4)                             | 24   |
| 1.7.13           | SATA Connector (SATA1~SATA2)                                      | 24   |
|                  | AT/ATX Power On/OFF Button (SW1)                                  |      |
|                  | AT/ATX Switch (SSW1)                                              |      |
|                  | Flexible IO - COM I/O Card Connector (AX93511)                    |      |
|                  | Flexible IO – Isolated COM & DIO I/O Card (AX93512)               |      |
|                  | Flexible IO – Isolated COM x4 I/O Card (AX93516)                  |      |
| 1.7.19           | Flexible IO – USB3.0 x2 & COM x2 (RS232/422/485) & LAN1 (AX93519) | 31   |
| <b>SECTION 2</b> | 2 HARDWARE INSTALLATION                                           | 35   |
| 2.1              | Installing the Processor                                          | 35   |
| 2.2              | Installing the Wi-Fi Module                                       | 37   |
| 2.3              | Installing the 5G Module                                          | 38   |
| 2.4              | Installing the Memory Module                                      |      |
| 2.5              | Installing the Hard Disk Drive and NVMe SSD                       | 42   |
| 2.6              | Installing the PCIe Card and External Fan Module                  |      |
| 2.6.1            | Installing PCIe add-on card                                       |      |
| 2.6.2            | Installing the External Fan Module                                |      |
| 2.6.3            | The limitation of an add-on card                                  |      |
| 2.7              | Installing the foot pads                                          | 52   |
| 2.8              | Wall mounting                                                     | 53   |
|                  |                                                                   |      |

| SECTION  | 3 AMI BIOS UTILITY   | 55 |
|----------|----------------------|----|
| 3.1      | Starting             | 55 |
| 3.2      | Navigation Keys      |    |
| 3.3      | Main Menu            | 57 |
| 3.4      | Advanced Menu        | 58 |
| 3.5      | Chipset Menu         | 71 |
| 3.6      | Security Menu        | 80 |
| 3.7      | Boot Menu            | 81 |
| 3.8      | Save & Exit Menu     | 82 |
| APPENDI) | A WATCHDOG TIMER     | 85 |
| A.1      | About Watchdog Timer | 85 |
| A.2      | Sample Program       |    |
| APPENDI) | B WAKE on LAN        | 89 |
| How to S | Set up Wake on LAN   | 89 |

# SECTION 1 INTRODUCTION

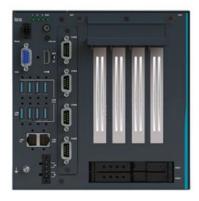

This chapter contains general information and detailed specifications of the IPC970. Chapter 1 includes the following sections:

- General Description
- System Specifications
- Dimensions
- I/O Outlets
- Jumper Settings
- Connectors
- Package List

# 1.1 General Description

The IPC970 is an embedded system that supports the LGA1200 socket for Intel<sup>®</sup> Xeon and 10th generation Core<sup>™</sup> i7/i5/i3 processors. The IPC970 supports Windows<sup>®</sup> 10 and Linux, with a rugged design that makes it suitable for the most endurable operation.

- The IPC970 provides three hard-drive bays and one M.2 Key M 2280 socket for customers to easily add storage and maintain the system.
- > The IPC970 supports Linux, Windows<sup>®</sup> 11, Windows<sup>®</sup> 10, and embedded OS.

# **1.2 System Specifications**

# 1.2.1 Main CPU Board

### • CPU

Socket LGA1200 for 10<sup>th</sup> Generation Intel<sup>®</sup> Core<sup>™</sup> i7/i5/i3 and Xeon processors, up to 80W. CPU support is listed as below.

| Generation | Proc No      | WATT | Core | Thread | Base frequency | Turbo<br>frequency |
|------------|--------------|------|------|--------|----------------|--------------------|
| Cometlake  | XeonW-1270TE | 35W  | 8    | 16     | 2.0 GHz        | 4.4 GHz            |
| Cometlake  | XeonW-1250TE | 35W  | 6    | 12     | 2.4 GHz        | 3.8 GHz            |
| Cometlake  | XeonW-1270E  | 80W  | 6    | 16     | 3.4 GHz        | 4.7 GHz            |
| Cometlake  | i7-10700E    | 65W  | 8    | 16     | 2.9 GHz        | 4.8 GHz            |
| Cometlake  | i7-10700TE   | 35W  | 8    | 16     | 2.0 GHz        | 4.4 GHz            |
| Cometlake  | i5-10500E    | 65W  | 6    | 12     | 3.1 GHz        | 4.2 GHz            |
| Cometlake  | i5-10500TE   | 35W  | 6    | 12     | 2.3 GHz        | 3.7 GHz            |
| Cometlake  | i3-10100E    | 65W  | 4    | 8      | 3.2 GHz        | 3.8 GHz            |
| Cometlake  | i3-10100TE   | 35W  | 4    | 8      | 2.3 GHz        | 3.6 GHz            |
| Cometlake  | G6400TE      | 35W  | 2    | 4      | 3.2 GHz        | N/A                |

#### • System Chipset

- Intel<sup>®</sup> W480E chipset
- BIOS
  - AMI BIOS
- System Memory
  - Four DDR4-2933 MT/s ECC or non ECC U-DIMM socket max. up to 128GB

#### • Features

- Front IO design
- Supports three expansion slots
- DC to DC power supply; supports 24VDC (uMin=19V/uMax=30V)
- TPM2.0
- Supports system power on delay function
- Supports Intel<sup>®</sup> RAID 0,1,5
- Support additional 400W power for add-in cards

### 1.2.2 System I/O

- Standard I/O Interface -- Font
  - One ATX power on/off
  - One 4-pin terminal block
  - One ATX/AT selectable switch and reset switch
  - One 2-pin connector output for remote power on/off switch
  - DC to DC power supply; supports 24VDC (uMin=19V/uMax=30V) with phoenix power plug
  - Six USB 3.2 Gen.2 ports (10G) + two USB3.2 Gen.1 ports (5G)
  - HDD access LED and three user's LEDs
  - Two G.E. LAN ports (i225-LM and i219-LM)
  - One Ground Terminal
  - Flexible IO
    - > AX93511 4 x RS-232/422/485 module (default RS-232)
    - AX93512 2 x RS-232/422/485 w/ isolated 1.5KVDC protection and 8-in/8-out isolated 1.5KVDC DIO
    - > AX93516 4 x RS232/422/485 w/ one isolated 2KVDC module
    - AX93519 2 x RS232/422/485 + 2 USB3.0 (USB2.0 signal) + 1 G.E. LAN (i211-AT)

Note: The RS-485 auto flow control only supports below formats to

- communicate data:
- 8 data bits + 1 stop bit
- 8 data bits + 1 parity bit + 1 stop bit
- 8 data bits + 1 parity bit + 2 stop bits
- 8 data bits + 2 stop bits
- 7 data bits + 1 parity bit (even or odd) + 2 stop bits
- One VGA supports resolution up to 1920 x 1200 @60Hz

- One HDMI 1.4b supports resolution up to 4096 x 2160 @24Hz
- One Audio (Line-out)

### 1.2.3 Others

- **Drive Capacity** 
  - Two HDD drive bays (default, external, 7/9.5mm SSD/HDD height)
  - The third HDD drive bay (optional, internal, 7/9.5/15mm SSD/HDD height)
  - One M.2 Key M 2280 socket (PCIe x4 Gen.3) for NVMe SSD

Note: Since Gen. 2 SSD with JMicron controller has compatibility issues with Intel PCH, it is strongly recommended to use Gen. 3 SSD on IPC970.

#### **Expansion Slot**

- One on-board full-size PCI Express Mini Card slot (USB/PCIe interface) w/ one SIM slot
- One M.2 Key E 2230 socket w/ two antenna openings
- One M.2 Key B 3042/3050 socket w/ one SIM slot (w/ optional antenna bracket)
- Two PCIe x8 slots (x4 signal)
- One PCIe x16 slot
- USB
- One USB2.0 (internal, 180D type A connector)
  - $\overset{\scriptstyle imes}{\sim}$  Note: The maximum power rating for expansion slots at 60  $_{\mathcal{C}}$ cannot exceed the following value:

The maximum power loading of +3.3V+5V+12V<400W

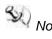

Note: The system power rating may thus be changed base on different combinations of attached devices.

#### • Power Input

- 24VDC (uMin=19V/uMax=30V) with 4-pin phoenix power plug
- Inrush current 40A or less

### • Operation Temperature

| Proc No      | WATT | core | thread | base frequency | Operating<br>temperature<br>(Ambient with air<br>flow<br>& W.T. HDD or |
|--------------|------|------|--------|----------------|------------------------------------------------------------------------|
|              |      |      |        |                | W.T. SSD)                                                              |
| XeonW-1270TE | 35W  | 8    | 16     | 2.0 GHz        | -10℃-60℃                                                               |
| XeonW-1250TE | 35W  | 6    | 12     | 2.4 GHz        | -10℃-60℃                                                               |
| XeonW-1270E  | 80W  | 6    | 16     | 3.4 GHz        | -10℃-50℃                                                               |
| i7-10700E    | 65W  | 8    | 16     | 2.9 GHz        | -10℃-50℃                                                               |
| i7-10700TE   | 35W  | 8    | 16     | 2.0 GHz        | -10℃-60℃                                                               |
| i5-10500E    | 65W  | 6    | 12     | 3.1 GHz        | -10℃-50℃                                                               |
| i5-10500TE   | 35W  | 6    | 12     | 2.3 GHz        | -10℃-60℃                                                               |
| i3-10100E    | 65W  | 4    | 8      | 3.2 GHz        | -10℃-50℃                                                               |
| i3-10100TE   | 35W  | 4    | 8      | 2.3 GHz        | -10°C-60°C                                                             |
| G6400TE      | 35W  | 2    | 4      | 3.2 GHz        | -10℃-60℃                                                               |

Note: The IPC system may cause CPU frequency hopping when operating in an extremely high temperature environment, and thermal throttling may occur when the system remains under full workload conditions.

Note: The performance of the system could be adversely affected at an over spec operating temperature or with an unrecommended processor.

Note: If the operating temperature is above 35°C, it is recommended to use a wide temperature SSD on the device.

Note: If the operating temperature is above 35°C, it is recommended to use a wide temperature Wi-Fi module on the device.

### • Storage Temperature

**-20°**℃ ~ 80°℃

#### Humidity

10% ~ 90% (Non-condensing)

#### • Dimensions

190 mm (W) x 192 mm (H) x 360 mm (D) (w/ internal fan module)

190 mm (W) x 192 mm (H) x 372.6 mm (D) (w/ external fan module)

Note: All specifications and images are subject to change without notice.

# 1.3 Block Diagrams and Dimensions

The following figures show you the motherboard and system block diagrams of the IPC970.

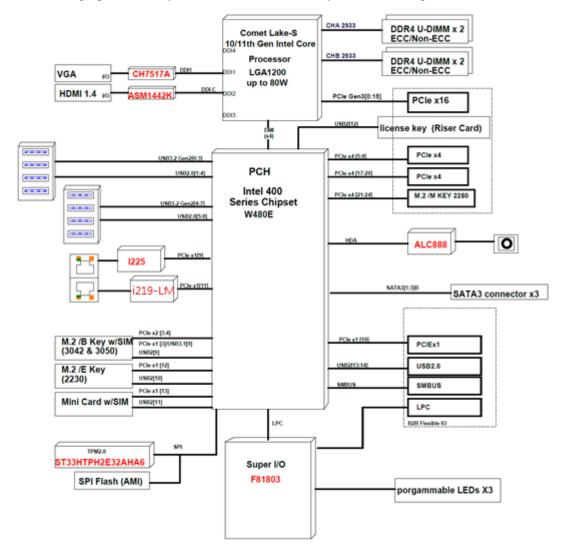

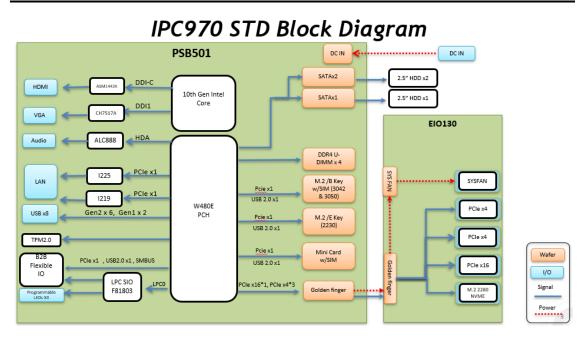

The following diagrams show you the system dimensions.

IPC970 system

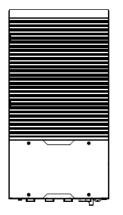

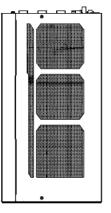

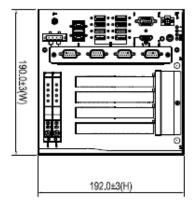

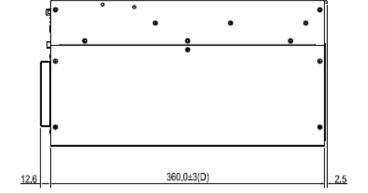

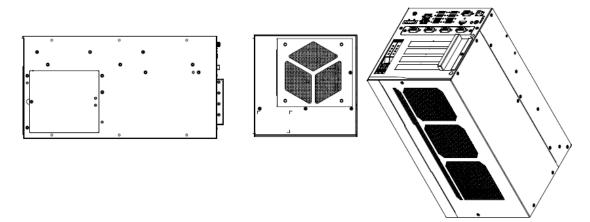

IPC970 system w/ optional 5G antenna bracket

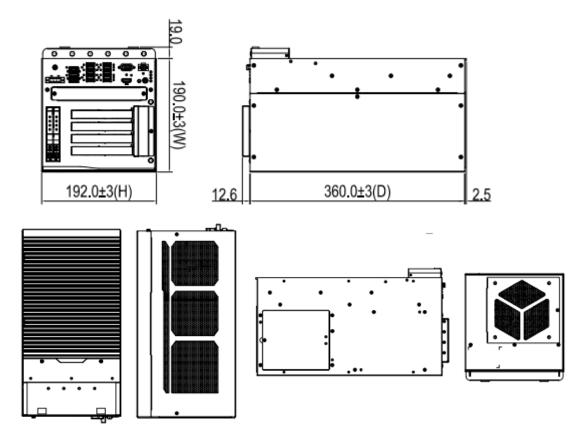

# 1.4 Outlets

The following figures show you the outlets of the IPC970.

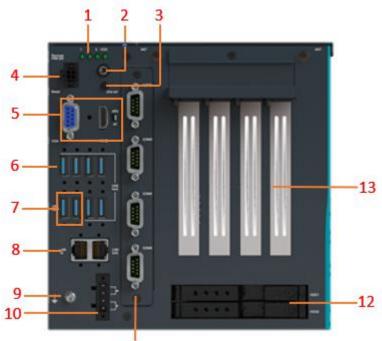

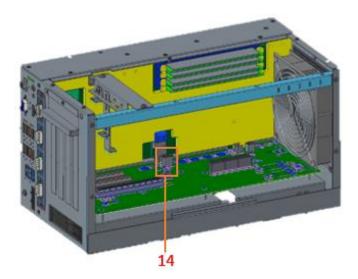

| No. | Description                             |
|-----|-----------------------------------------|
| 1   | 1 x SSD/HDD access LED & 3 x user's LED |
| 2   | 1 x Power on/off button w/LED           |
| 3   | 1 x Line-out                            |

| 4  | 1 x Remote switch & reset switch                                                                                                    |
|----|----------------------------------------------------------------------------------------------------|
| 5  | 1 x VGA & 1 x HDMI & 1 x AT/ATX selectable switch (default ATX)                                                                                                    |
| 6  | 6 x USB3.2 Gen.2                                                                                                    |
| 7  | 2 x USB3.2 Gen.1                                                                                                    |
| 8  | 1 x i219-LM, 1 x i225-LM                                                                                                    |
| 9  | 1 x Ground terminal                                                                                                    |
| 10 | 1 x 4-pin terminal block                                                                                                    |
| 11 | <ul> <li>Extension system I/O module</li> <li>(1) AX93511: 4 x RS-232/422/485 module<br/>(default RS-232) (optional)</li> <li>(2) AX93512: 2 x RS-232/422/485 with<br/>isolated 1.5kVDC &amp; 8-in/8-out with<br/>isolated 1.5kVDC DIO module (optional)</li> <li>(3) AX93516: 4 x RS-232/422/485 with<br/>isolated 2kVDC module (optional)</li> <li>(4) AX93519: 1 x 10/100/1000 Mbps (Intel®<br/>i219-LM) Ethernet, 2 x RS-232/422/485,<br/>and 2 x USB 3.0(USB2.0 signal) module (optional)</li> <li>(5) Blank I/O cover (default)</li> </ul> |
| 12 | 2 x 2.5" SSD/HDD drive bay                                                                                                    |
| 13 | 3 x Expansion slot                                                                                                    |
| 14 | 1 x USB2.0 type A connector                                                                                                    |
|    |                                                                                                    |

# 1.5 Packing List

The package bundled with your IPC970 should contain the following items:

- IPC970 unit x 1
- Screw pack x 1
- Foot pad x 4
- CPU grease x 1
- Terminal block x 1
- Remote and reset switch cable x 1
- Extension holder bracket kit x 1
- HDD spacer x 2
- Graphics card power cable x 2
- M.2 NVMe SSD bracket kit x1

| Item | Description                             | Outlook | Usage                                          | Qty |
|------|-----------------------------------------|---------|------------------------------------------------|-----|
| 1    | M2X3L screw                             | J.      | 5G card(Key B)& M.2 (2280)                     | 2   |
| 2    | Pillar 5.3H6.05LM23LM3 nickel<br>plated |         | 5G card (Key B)& M.2 (2280)                    | 2   |
| 3    | M3*3L screw                             | A.      | Wi-Fi card (Key E 2230)                        | 1   |
| 4    | M2*3 screw (NYLOK)                      |         | Mini card                                      | 1   |
| 1    | M3x6 screw                              |         | Wire fixing seat and isolation<br>harness seat | 4   |
| 2    | Wire fixing seat                        | al a    | Mount                                          | 2   |

| 1  | 1                              |     |                                     |   |
|----|--------------------------------|-----|-------------------------------------|---|
| 3  | Isolation harness seat (MWS-9) | 1   | Mount                               | 2 |
| 4  | #6-32*6L screw                 | Č.  | Holder bracket<br>(for add-in card) | 5 |
| 5  | Expansion holder bracket       |     | Add-in card                         | 1 |
| 6  | Expansion holder bracket       |     | Add-in card                         | 1 |
| 7  | Expansion holder bracket       |     | Add-in card                         | 1 |
| 8  | Holder bracket                 | AND | Add-in card                         | 1 |
| 9  | M4*6L screw                    | J.  | Foot pad                            | 4 |
| 10 | Foot pad                       | 0   | Mount                               | 4 |
| 11 | HDD spacer                     |     | SSD/HDD (7.5mm height)              | 2 |

|    | I. Contraction of the second second se | 1 | 1                             |   |
|----|----------------------------------------------------------------------------------------------------|---|-------------------------------|---|
| 12 | Remote switch cable L=300mm                                                                                                    | V | Remote and reset switch cable | 1 |
| 13 | Add-on card power cable<br>L=400mm                                                                                                    | ~ | Add-on card                   | 2 |
| 14 | Terminal block                                                                                                    |   | Power switch                  | 1 |
| 15 | NVMe SSD thermal pad                                                                                                    |   | NVMe SSD                      | 2 |
| 16 | NVMe SSD bracket                                                                                                    | 0 | NVMe SSD                      | 1 |
| 16 | M3x6L screw                                                                                                    |   | NVMe SSD                      | 2 |

If you cannot find this package or any items are missing, please contact Axiomtek distributors immediately.

# 1.6 Jumper Settings

Properly configure jumper settings on the PSB501 to meet your application purpose. Below you can find a summary table of all jumpers and onboard default settings.

# Note: How to setup Jumpers

Illustrations below show that a cap on a jumper is to "close" the jumper, whereas that off a jumper is to "open" the jumper.

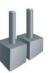

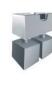

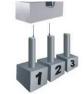

[Open]

[Closed]

[Pin1-2 Closed]

| Jumper  | Descriptions       | Setting   |
|---------|--------------------|-----------|
| JP2     | Clear RTC : Normal | 1-2 close |
| JP5&J61 | DELAY Function SW  | 1-2 close |

### 1.6.1 Restore BIOS Optimal Defaults (JP3)

Put jumper clip to pin 2-3 for a few seconds and then move it back to pin 1-2. Doing this procedure can restore BIOS optimal defaults.

| Function                      | Setting   |
|-------------------------------|-----------|
| Normal operation (default)    | 1-2 close |
| Restore BIOS optimal defaults | 2-3 close |

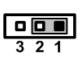

## 1.6.2 DELAY Function SW (JP5&JP6)

| JP6       | JP5       | function                            |
|-----------|-----------|-------------------------------------|
| 2-3 close | 2-3 close | Delay power on 3s                   |
| 2-3 close | 1-2 close | Delay power on 6s                   |
| 1-2 close | 1-2 close | Disable delay function<br>(default) |

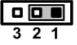

# 1.7 Connectors

Connectors connect the board with other parts of the system. Loose or improper connection might cause problems. Make sure all connectors are properly and firmly connected.

Here is a table summarizing all connectors on the board.

| Connector                                                      | Label              |
|----------------------------------------------------------------|--------------------|
| Remote power switch connector                                  | CN1                |
| SIM card slot                                                  | CN3 · CN9          |
| Audio connector                                                | CN4                |
| VGA connector                                                  | CN5                |
| HDMI connector                                                 | CN6                |
| M.2 KeyB (3042 & 3050)                                         | CN7                |
| USB3.0 connector                                               | CN8 · CN10         |
| Full-size PCI Express Mini Card slot                           | CN11               |
| M.2 KeyE 2230                                                  | CN12               |
| LAN connector                                                  | CN13               |
| DC-in Phoenix power connector                                  | CN14               |
| SATA Power connector                                           | SCN2 · SCN3 · SCN4 |
| SATA III connector                                             | SATA1              |
| SATA III connector                                             | SATA2              |
| Power button                                                   | SW1                |
| AT/ATX Switch                                                  | SSW1               |
| Flexible IO – COM x4 (RS232/422/485)                           | AX93511            |
| Flexible IO – Isolated COM x4 (RS232/422/485)                  | AX93516            |
| Flexible IO – Isolated COM x2 (RS232/422/485) & 8 in/8 out DIO | AX93512            |
| Flexible IO – COM x2 (RS232/422/485), USB3.0 x2 & LAN1         | AX93519            |

## 1.7.1 Remote Power Switch Connector (CN1)

The system provides wafer pitch 2.00mm pin connector output for remote power on/off and reset switch.

| Pins | Signals  |  |
|------|----------|--|
| 1    | HW_RST#  |  |
| 2    | GND      |  |
| 3    | FP_PSIN# |  |
| 4    | GND      |  |

| Pins | Signals  | Color |
|------|----------|-------|
| 1    | GND      | Black |
| 2    | GND      | Black |
| 3    | FP_PSIN# | Red   |
| 4    | HW_RST#  | Blue  |

# 1.7.2 SIM Card Slots (CN3 · CN9)

The IPC970 includes one SIM slot (CN3) on the top side of the system for inserting the SIM card. It is mainly used in 3G/LTE wireless network applications on SCN3.

4

2

| Pin | Signal |  |
|-----|--------|--|
| 1   | PWR    |  |
| 2   | RST    |  |
| 3   | CLK    |  |
| 4   | NC     |  |
| 5   | GND    |  |
| 6   | VPP    |  |
| 7   | I/O    |  |
| 8   | NC     |  |

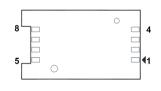

3

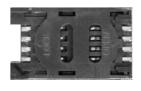

# 1.7.3 Audio Connector (CN4)

This audio jack is ideal for Audio Line-out.

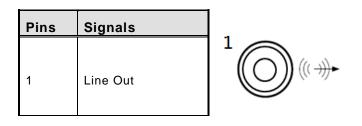

## 1.7.4 VGA Connector (CN5)

The CN9 is a 15-pin D-Sub connector which is commonly used for connecting a CRT monitor.

| Pins | Signals            | Pins | Signals       |
|------|--------------------|------|---------------|
| 1    | Red                | 2    | Green         |
| 3    | Blue               | 4    | N.C.          |
| 5    | GND                | 6    | DETECT        |
| 7    | GND                | 8    | GND           |
| 9    | +5V                | 10   | GND           |
| 11   | N.C.               | 12   | DDC DATA      |
| 13   | Horizontal<br>Sync | 14   | Vertical Sync |
| 15   | DDC CLK            |      |               |

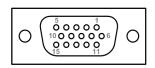

# 1.7.5 HDMI Connector (CN6)

The HDMI (High-Definition Multimedia Interface) is a compact digital interface which is capable of transmitting high-definition video and high-resolution audio over a single cable.

| Pins | Signals         | Pins | Signals         |
|------|-----------------|------|-----------------|
| 1    | HDMI OUT_DATA2+ | 11   | GND             |
| 2    | GND             | 12   | HDMI OUT Clock- |
| 3    | HDMI OUT_DATA2- | 13   | N.C.            |
| 4    | HDMI OUT_DATA1+ | 14   | N.C.            |
| 5    | GND             | 15   | HDMI OUT_SCL    |
| 6    | HDMI OUT_DATA1- | 16   | HDMI OUT_SDA    |
| 7    | HDMI OUT_DATA0+ | 17   | GND             |
| 8    | GND             | 18   | +5V             |
| 9    | HDMI OUT_DATA0- | 19   | HDMI_HTPLG      |
| 10   | HDMI OUT Clock+ |      |                 |

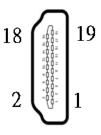

| 1.7.6 | M.2 | 3042/3050 | Key B | (CN7) |
|-------|-----|-----------|-------|-------|
|-------|-----|-----------|-------|-------|

| Pin | Signal     | Pin | Signal               | Pin | Signal                | Pin | Signal      |
|-----|------------|-----|----------------------|-----|-----------------------|-----|-------------|
| 1   | CONFIG_3   | 2   | +3.3V                | 3   | GND                   | 4   | +3.3V       |
| 5   | GND        | 6   | Full Card PWR<br>OFF | 7   | USB_D+                | 8   | W_DISABLE1# |
| 9   | USB_D-     | 10  | GPIO_9               | 11  | GND                   | 12  | Кеу В       |
| 13  | Key B      | 14  | Key B                | 15  | Key B                 | 16  | Key B       |
| 17  | Кеу В      | 18  | Кеу В                | 19  | Key B                 | 20  | GPIO_5      |
| 21  | CONFIG_0   | 22  | GPIO_6               | 23  | GPIO_11               | 24  | GPIO_7      |
| 25  | DPR        | 26  | GPIO_10              | 27  | GND                   | 28  | GPIO_8      |
| 29  | USB3.1-Tx- | 30  | UIM-RESET            | 31  | USB3.1-Tx+            | 32  | UIM-CLK (O) |
| 33  | GND        | 34  | UIM-DATA<br>(I/O)    | 35  | USB3.1-Rx-            | 36  | UIM-PWR (O) |
| 37  | USB3.1-Rx+ | 38  | NC                   | 39  | GND                   | 40  | GPIO_0      |
| 41  | PERn0      | 42  | GPIO_1               | 43  | PERp0                 | 44  | GPIO_2      |
| 45  | GND        | 46  | GPIO_3               | 47  | PETn0                 | 48  | GPIO_4      |
| 49  | PETp0      | 50  | PERST#               | 51  | GND                   | 52  | CLKREQ#     |
| 53  | REFCLKn    | 54  | PEWAKE#              | 55  | REFCLKp               | 56  | NC          |
| 57  | GND        | 58  | NC                   | 59  | ANTCTL0               | 60  | COEX3       |
| 61  | ANTCTL1    | 62  | COEX_RXD             | 63  | ANTCTL2               | 64  | COEX_TXD    |
| 65  | ANTCTL3    | 66  | SIM_DETECT           | 67  | RESET#<br>(I)(0/1.8V) | 68  | SUSCLK      |
| 69  | CONFIG_1   | 70  | +3.3V                | 71  | GND                   | 72  | +3.3V       |
| 73  | GND        | 74  | +3.3V                | 75  | CONFIG_2              |     |             |

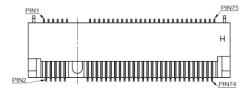

# 1.7.7 USB 3.2 Connector (CN8 \ CN10)

The Universal Serial Bus connectors are compliant with USB 3.2 (10Gb/s), ideal for installing USB peripherals such as scanners, cameras, USB devices, etc.

| Pins              | Signal USB Port 0                 |
|-------------------|-----------------------------------|
| A1 \ B1 \ C1 \ D1 | USB_VCC (+5V level standby power) |
| A2 \ B2 \ C2 \ D2 | USB_Data-                         |
| A3                | USB_Data+                         |
| A4                | GND                               |
| A5 × B5 × C5 × D5 | SSRX-                             |
| A6                | SSRX+                             |
| A7                | GND                               |
| A8                | SSTX-                             |
| A9 \ B9 \ C9 \ D9 | SSTX+                             |

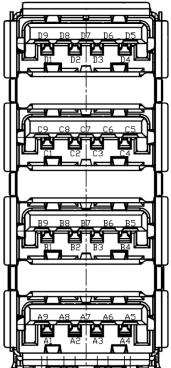

# 1.7.8 Full-Size PCI Express Mini Card Slot (CN11)

There are two PCI-Express Mini Card connectors on the bottom side applying to either PCI-Express or USB 2.0. It complies with PCI-Express Mini Card Spec. V1.2.

| Pin | Signal   | Pin | Signal     |
|-----|----------|-----|------------|
| 1   | WAKE#    | 2   | +3.3VSB    |
| 3   | No use   | 4   | GND        |
| 5   | No use   | 6   | +1.5V      |
| 7   | CLKREQ#  | 8   | No use     |
| 9   | GND      | 10  | No use     |
| 11  | REFCLK-  | 12  | No use     |
| 13  | REFCLK+  | 14  | No use     |
| 15  | GND      | 16  | No use     |
| 17  | No use   | 18  | GND        |
| 19  | No use   | 20  | W_DISABLE# |
| 21  | GND      | 22  | PERST#     |
| 23  | PE_RXN3/ | 24  | +3.3VSB    |
| 25  | PE_RXP3/ | 26  | GND        |
| 27  | GND      | 28  | +1.5V      |
| 29  | GND      | 30  | SMB_CLK    |
| 31  | PE_TXN3/ | 32  | SMB_DATA   |
| 33  | PE_TXP3/ | 34  | GND        |
| 35  | GND      | 36  | USB_D8-    |
| 37  | GND      | 38  | USB_D8+    |
| 39  | +3.3VSB  | 40  | GND        |
| 41  | +3.3VSB  | 42  | No use     |
| 43  | GND      | 44  | No use     |
| 45  | No use   |     |            |
| 47  | No use   | 48  | +1.5V      |
| 49  | No use   | 50  | GND        |
| 51  | No use   | 52  | +3.3VSB    |

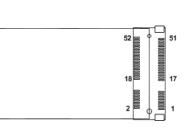

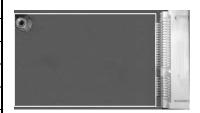

# 1.7.9 M.2 2230 Key E Wi-Fi & Bluetooth (CN12)

CN4 is used for interfacing PCI-Express and USB signals, supporting Socket 1, Key E, and type 2230.

| Pin | Signal             | Pin | Signal             | Pin | Signal             | Pin | Signal             |
|-----|--------------------|-----|--------------------|-----|--------------------|-----|--------------------|
| 1   | GND                | 2   | +3.3V              | 3   | USB_D+             | 4   | +3.3V              |
| 5   | USB_D-             | 6   | NC                 | 7   | GND                | 8   | NC                 |
| 9   | NC                 | 10  | NC                 | 11  | NC                 | 12  | NC                 |
| 13  | NC                 | 14  | NC                 | 15  | NC                 | 16  | NC                 |
| 17  | NC                 | 18  | GND                | 19  | NC                 | 20  | NC                 |
| 21  | NC                 | 22  | NC                 | 23  | NC                 | 24  | CONNECTOR<br>KEY E |
| 25  | CONNECTOR<br>KEY E | 26  | CONNECTOR<br>KEY E | 27  | CONNECTOR<br>KEY E | 28  | CONNECTOR<br>KEY E |
| 29  | CONNECTOR<br>KEY E | 30  | CONNECTOR<br>KEY E | 31  | CONNECTOR<br>KEY E | 32  | NC                 |
| 33  | GND                | 34  | NC                 | 35  | PETp0              | 36  | NC                 |
| 37  | PETn0              | 38  | NC                 | 39  | GND                | 40  | NC                 |
| 41  | PERp0              | 42  | NC                 | 43  | PERn0              | 44  | NC                 |
| 45  | GND                | 46  | NC                 | 47  | REFCLKp0           | 48  | NC                 |
| 49  | REFCLKn0           | 50  | SUSCLK             | 51  | GND                | 52  | PERST0#            |
| 53  | CLKREQ0#           | 54  | W_DISABLE2#        | 55  | PEWAKE0#           | 56  | W_DISABLE1#        |
| 57  | GND                | 58  | I2C_DATA           | 59  | NC                 | 60  | I2C_CLK            |
| 61  | NC                 | 62  | ALERT#             | 63  | GND                | 64  | NC                 |
| 65  | NC                 | 66  | NC                 | 67  | NC                 | 68  | NC                 |
| 69  | GND                | 70  | NC                 | 71  | NC                 | 72  | +3.3V              |
| 73  | NC                 | 74  | +3.3V              | 75  | GND                |     |                    |

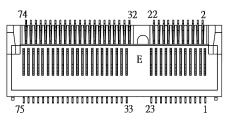

# 1.7.10 LAN Connector (CN13)

The system has two RJ-45 connectors: LAN1 and LAN2. Ethernet connection can be established by plugging one end of the Ethernet cable into this RJ-45 connector and the other end (phone jack) to a 1000/100/10-Base-T hub.

| Pins              | 1000<br>Base-T    | 100/10<br>Base-<br>T | Descriptions                    |
|-------------------|-------------------|----------------------|---------------------------------|
| L1                | BI_DA+            | TX+                  | Bidirectional or transmit Data+ |
| L2                | BI_DA-            | ТХ-                  | Bidirectional or transmit Data- |
| L3                | BI_DB+            | RX+                  | Bidirectional or receive Data+  |
| L4                | BI_DC+            | N.C.                 | Bidirectional or not connected  |
| L5                | BI_DC-            | N.C.                 | Bidirectional or not connected  |
| L6                | BI_DB-            | RX-                  | Bidirectional or receive Data-  |
| L7                | BI_DD+            | N.C.                 | Bidirectional or not connected  |
| L8                | BI_DD-            | N.C.                 | Bidirectional or not connected  |
| Status            | LED               | Status               |                                 |
| No Link           | (                 | OFF                  |                                 |
| Link              |                   | Yellow               |                                 |
| Data ad           | ctivity           | Yellow bl            | inking                          |
| 1G link           | speed LED         | Status               |                                 |
| 10Mb/s            | connection        | OFF                  |                                 |
| 100Mb/            | 's connection     | Green                |                                 |
| 1Gb/s d           | connection        | Orange               |                                 |
| 2.5G lin          | k speed LED       | Status               |                                 |
| 10Mb/s<br>connect | or 100Mb/s<br>ion | OFF                  |                                 |
| 1Gb/s d           | connection        | Green                |                                 |
| 2.5Gb/s           | s connection      | Orange               |                                 |

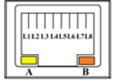

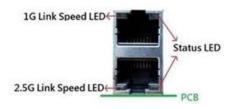

### 1.7.11 DC-in Phoenix Power Connector (CN14)

The system supports a 24VDC (uMin=19V/uMax=30V) Phoenix DC-in connector for system power input.

| Pins | Signals |
|------|---------|
| 1    | DC+     |
| 2    | DC+     |
| 3    | DC-     |
| 4    | DC-     |

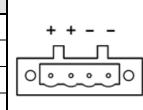

# 1.7.12 SATA Power Connector (SCN2 \ SCN3 \ SCN4)

Use SCN1 SCN2 for interfacing to SATA 2.5" HDD power supply.

| Pins | Signals    | +5V + |
|------|------------|-------|
| 1    | +12V level | 4000  |
| 2    | GND        |       |
| 3    | GND        |       |
| 4    | +5V level  |       |

# 1.7.13 SATA Connector (SATA1~SATA2)

These Serial Advanced Technology Attachment (Serial ATA or SATA) connectors are used as high-speed SATA interfaces. They are computer bus interfaces for connecting to devices such as hard disk drives. This board has two SATA 3.0 ports with 6Gb/s performance.

120

| Pins | Signals  |  |
|------|----------|--|
| 1    | GND      |  |
| 2    | SATA_TX+ |  |
| 3    | SATA_TX- |  |
| 4    | GND      |  |
| 5    | SATA_RX- |  |
| 6    | SATA_RX+ |  |
| 7    | GND      |  |

| 7 | 1 |
|---|---|

## 1.7.14 AT/ATX Power On/OFF Button (SW1)

The AT/ATX power button is on the I/O side. It allows users to control SBC87519 power on/off.

| Function | Description        |            |
|----------|--------------------|------------|
| On       | Turn on/off system |            |
| Off      | Keep system status | $\bigcirc$ |

### 1.7.15 AT/ATX Switch (SSW1)

If you set AT/ATX switch to AT mode, the system will be automatically powered on without pressing the soft power button during power input. We can use this switch to achieve auto power on demand.

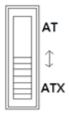

# 1.7.16 Flexible IO - COM I/O Card Connector (AX93511)

The system has four serial ports. COM1~COM4 are RS-232/422/485 ports.

\*RS-232/422/485 can be configured via BIOS settings.

#### **%COM1, COM2, COM3, COM4**

| Pins | RS-232                   | RS-422 | RS-485 |
|------|--------------------------|--------|--------|
| 1    | DCD, Data Carrier Detect | TX-    | Data-  |
| 2    | RXD, Receive Data        | TX+    | Data+  |
| 3    | TXD, Transmit Data       | RX+    | No use |
| 4    | DTR, Data Terminal Ready | RX-    | No use |
| 5    | GND, Ground              | No use | No use |
| 6    | DSR, Data Set Ready      | No use | No use |
| 7    | RTS, Request To Send     | No use | No use |
| 8    | CTS, Clear To Send       | No use | No use |
| 9    | RI, Ring Indicator       | No use | No use |

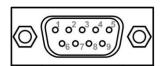

### 1.7.17 Flexible IO – Isolated COM & DIO I/O Card (AX93512)

The system has two serial ports: COM1~COM2 are RS-232/422/485 with isolated 1.5KVDC protection. DIO1~DIO2 are 8-in/8-out isolated 1.5KVDC DIO ports.

\*RS-232/422/485 can be configured via BIOS settings.

#### **%COM1, COM2, DIO1, DIO2**

| CN1 (COM1) & CN2 (COM2) |                          |        |        |
|-------------------------|--------------------------|--------|--------|
| Pins                    | RS-232                   | RS-422 | RS-485 |
| 1                       | DCD, Data Carrier Detect | TX-    | Data-  |
| 2                       | RXD, Receive Data        | TX+    | Data+  |
| 3                       | TXD, Transmit Data       | RX+    | No use |
| 4                       | DTR, Data Terminal Ready | RX-    | No use |
| 5                       | GND, Ground              | No use | No use |
| 6                       | DSR, Data Set Ready      | No use | No use |
| 7                       | RTS, Request To Send     | No use | No use |
| 8                       | CTS, Clear To Send       | No use | No use |
| 9                       | RI, Ring Indicator       | No use | No use |
| 10                      | GND_EARTH                | No use | No use |

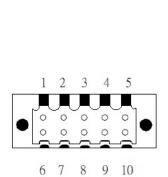

IPC970 Series User's Manual

| CN3 (DIO1) |                  | CN4 (DIO2)   |                  |
|------------|------------------|--------------|------------------|
| Pin        | Function         | Pin Function |                  |
| 1          | Common1 PWR+     | 1            | Common2 PWR+     |
| 2          | DO10             | 2            | DO20             |
| 3          | DO11             | 3            | DO21             |
| 4          | DO12             | 4            | DO22             |
| 5          | DO13             | 5            | DO23             |
| 6          | Common 1 PWR-    | 6            | Common 2 PWR-    |
| 7          | External 1 Power | 7            | External 2 Power |
| 8          | DI10             | 8            | DI20             |
| 9          | DI11             | 9            | DI21             |
| 10         | DI12             | 10           | DI22             |
| 11         | DI13             | 11           | DI23             |
| 12         | Isolation 1 GND  | 12           | Isolation 2 GND  |

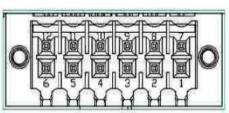

#### Digital I/O Specification (per port)

#### • Isolated Digital Input

The figure shows how to connect between external input source and the system. Each of the isolated digital input channels accepts 0~30 VDC with sink type and source type.

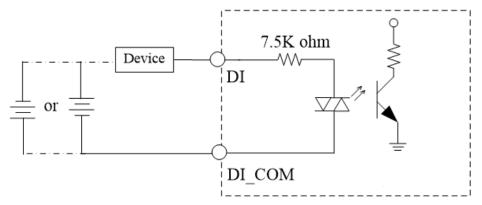

#### • Isolated Digital Output

The figure shows how to connect between an output channel and the system.

If an external 5~30 VDC voltage is applied to an isolated output channel, the current will flow from the external voltage source to the system.

Please note that the current through each DO channel should not exceed 200 mA.

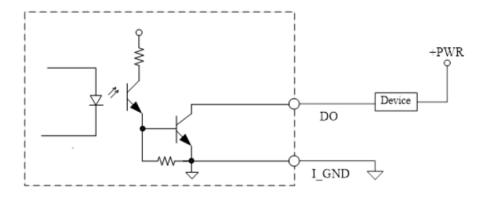

## 1.7.18 Flexible IO – Isolated COM x4 I/O Card (AX93516)

The system has four serial ports. COM1~COM4 are RS-232/422/485 isolated 2KV ports. \*RS-232/422/485 can be configured via BIOS settings.

## **%COM1**, COM2, COM3, COM4

| Pins | RS-232                      | RS-422 | RS-485 |
|------|-----------------------------|--------|--------|
| 1    | DCD, Data Carrier<br>Detect | TX-    | Data-  |
| 2    | RXD, Receive Data           | TX+    | Data+  |
| 3    | TXD, Transmit Data          | RX+    | No use |
| 4    | DTR, Data Terminal<br>Ready | RX-    | No use |
| 5    | GND, Ground                 | No use | No use |
| 6    | DSR, Data Set Ready         | No use | No use |
| 7    | RTS, Request To Send        | No use | No use |
| 8    | CTS, Clear To Send          | No use | No use |
| 9    | RI, Ring Indicator          | No use | No use |
| 10   | GND_EARTH                   | No use | No use |

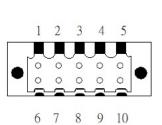

# 1.7.19 Flexible IO – USB3.0 x2 & COM x2 (RS232/422/485) & LAN1 (AX93519)

The Universal Serial Bus connectors are compliant with USB 3.0 (5Gb/s), providing ideal interfaces for installing USB peripherals such as scanners, cameras and other USB devices.

| Pins | Signal USB Port 0                 | Pins | Signal USB Port 1                 |
|------|-----------------------------------|------|-----------------------------------|
| 1    | USB_VCC (+5V level standby power) | 1    | USB_VCC (+5V level standby power) |
| 2    | USB_Data2-                        | 2    | USB_Data3-                        |
| 3    | USB_Data2+                        | 3    | USB_Data3+                        |
| 4    | GND                               | 4    | GND                               |
| 5    | SSRX2-                            | 5    | SSRX3-                            |
| 6    | SSRX2+                            | 6    | SSRX3+                            |
| 7    | GND                               | 7    | GND                               |
| 8    | SSTX2-                            | 8    | SSTX3-                            |
| 9    | SSTX2+                            | 9    | SSTX3+                            |

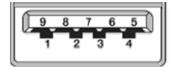

The system has two serial ports. COM1~COM2 are RS-232/422/485 ports.

\*RS-232/422/485 can be configured via BIOS settings.

## %COM1,COM2

| Pins | RS-232                   | RS-422 | RS-485 |
|------|--------------------------|--------|--------|
| 1    | DCD, Data Carrier Detect | TX-    | Data-  |
| 2    | RXD, Receive Data        | TX+    | Data+  |
| 3    | TXD, Transmit Data       | RX+    | No use |
| 4    | DTR, Data Terminal Ready | RX-    | No use |
| 5    | GND, Ground              | No use | No use |
| 6    | DSR, Data Set Ready      | No use | No use |
| 7    | RTS, Request To Send     | No use | No use |
| 8    | CTS, Clear To Send       | No use | No use |
| 9    | RI, Ring Indicator       | No use | No use |

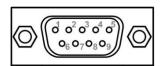

The system has two RJ-45 connectors: LAN1 Ethernet connection can be established by plugging one end of the Ethernet cable into this RJ-45 connector and the other end (phone jack) to a 1000/100/10-Base-T hub.

|      | 1000                             | 100/10 |                                 |
|------|----------------------------------|--------|---------------------------------|
| Pins | Base-T                           | Base-T | Descriptions                    |
| L1   | BI_DA+                           | TX+    | Bidirectional or Transmit Data+ |
| L2   | BI_DA-                           | TX-    | Bidirectional or Transmit Data- |
| L3   | BI_DB+                           | RX+    | Bidirectional or Receive Data+  |
| L4   | BI_DC+                           | N.C.   | Bidirectional or Not Connected  |
| L5   | BI_DC-                           | N.C.   | Bidirectional or Not Connected  |
| L6   | BI_DB-                           | RX-    | Bidirectional or Receive Data-  |
| L7   | BI_DD+                           | N.C.   | Bidirectional or Not Connected  |
| L8   | BI_DD-                           | N.C.   | Bidirectional or Not Connected  |
|      | Active Link LED (Yellow)         |        |                                 |
| А    | Off: No link                     |        |                                 |
|      | Blinking: Data activity detected |        |                                 |
|      | Speed LED                        |        |                                 |
| в    | 1000: Orange                     |        |                                 |
| D    | 100: Green                       |        |                                 |
|      | 10: OFF                          |        |                                 |

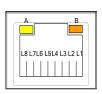

This page is intentionally left blank.

## SECTION 2 HARDWARE INSTALLATION

The IPC970 is convenient for your various hardware configurations, such as CPU (Central Processing Unit), memory module, HDD (Hard Disk Drive) and PCIe/PCI card. Chapter 2 will show you how to install these hardware parts.

## 2.1 Installing the Processor

The Intel<sup>®</sup> Xeon and Core<sup>™</sup> i7/i5/i3 processors are available as boxed processors for the IPC970 system. Intel<sup>®</sup> recommends the processors should be installed by a qualified computer professional, since this electronic device may cause serious damage to the installer, system and processor if installed improperly.

Note: Before attempting to install a new processor, carefully review the documentation that came with your system and make sure that you will not be voiding your warranty by opening the computer or replacing your processor.

#### Instructions:

- Make sure that your system can accommodate the Intel<sup>®</sup> Coree i7/i5/i3/Celeron<sup>®</sup> Processors that you want to install. Check for CPU card, BIOS, and thermal compatibility by consulting the manufacturer's documentation for the system, or by contacting the vendor if necessary. This processor should only be installed in systems supporting the Intel<sup>®</sup> Xeon and Core<sup>™</sup> i7/i5/i3/Celeron<sup>®</sup> Processors.
- 2. Obtain access to your processor socket as described in the documentation for your system.
- 3. If the cooling solution prevents you from accessing the processor socket, you may need to remove it. Instructions on how to remove your cooling solution should be provided in the documentation that came with the system.

#### Procedure of Installation:

- **Step 1** Turn off the system.
- **Step 2** Disconnect the power connector.
- **Step 3** Loosen 4 screws to remove the expansion cover (1), and then unscrew 6 screws to remove the heatsink cover (2) from the chassis.

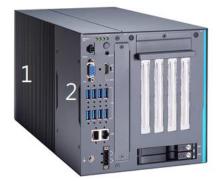

**Step 4** After opening the heatsink cover, you can locate the CPU socket as marked. Align pins of the CPU with the pin holes of the socket. Beware of the CPU's orientation by aligning the arrow mark on the CPU with the arrow key on the socket. Remove the Mylar before you install the CPU into the socket.

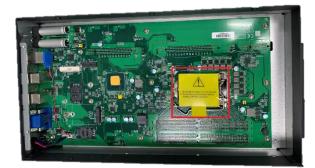

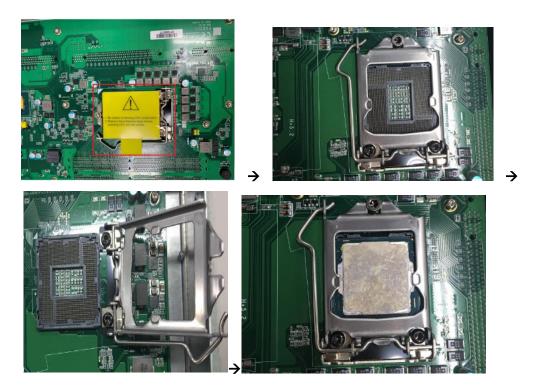

Step 5 Apply thermal grease on top of the CPU

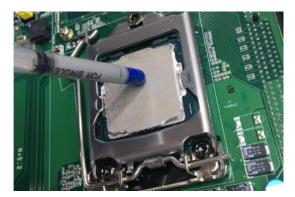

**Step 6** After installing all components, close the heatsink cover and expansion cover back to the chassis and fasten all screws.

## 2.2 Installing the Wi-Fi Module

The IPC970 comes with a Mini card slot and a M.2 Key E 2230 socket for users to install a wireless LAN card. Please refer to the following instructions and illustrations for the installation of the wireless LAN.

- **Step 1** Turn off the system.
- **Step 2** Disconnect the power connector.
- **Step 3** Loosen 4 screws to remove the expansion cover(2) from the chassis.

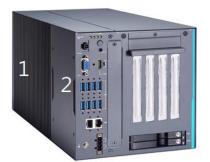

**Step 4** Insert the wireless LAN card into the mini card slot (1) or M.2 key socket (2) and push it down firmly. Then screw the card tightly to the mainboard.

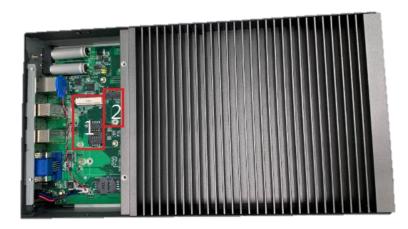

**Step 5** Remove the antenna plug from the front side, and then install the antenna on the antenna connector. The installation is complete.

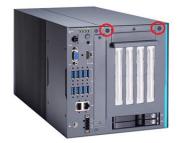

Note:Please use the supplied extended bracket when using a half-size Mini card.

## 2.3 Installing the 5G Module

The IPC970 comes with a M.2 Key B 3040/3050 socket for users to install a 5G wireless module. Please refer to the following instructions and illustrations for the installation of the 5G module.

- Step 1 Turn off the system.
- Step 2 Disconnect the power connector.
- Step 3 Loosen 4 screws to remove the expansion cover(2) from the chassis.

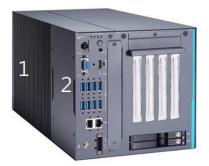

**Step 4** Insert the 5G wireless card into the M.2 key B socket and push it down firmly and screw the card tightly to the mainboard. Then insert the SIM module into the SIM slot.

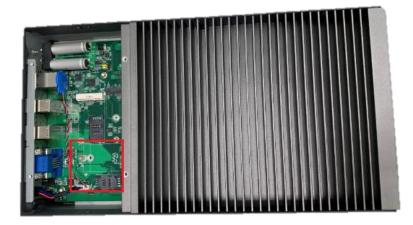

Step 5 Remove the antenna plugs from the 5G bracket, install the antennas on the antenna connectors, and then screws the 5G bracket to the chassis. The installation is complete.

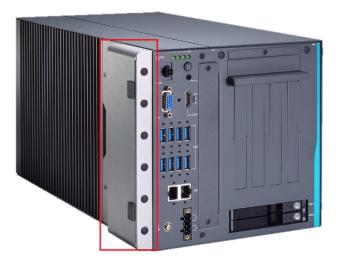

## 2.4 Installing the Memory Module

The IPC970 comes with four DDR4 U-DIMM sockets. Please refer to the following instructions and illustrations for the installation of the RAM module.

- Step 1 Turn off the system.
- Step 2 Disconnect the power connector.
- Step 3 Loosen 7 screws to remove the side cover from the chassis.

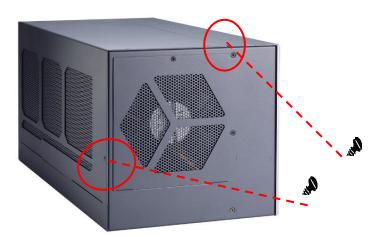

**Step 4** Install the U-DIMM into the socket and push it firmly down until it is fully seated. The socket latches are clipped onto the edges of the memory module.

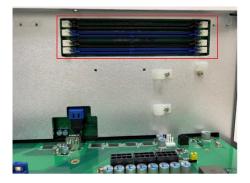

The IPC970 supports an optional bracket to avoid memory module bounced off from sockets. Please refer to the following instructions and illustrations for installation. **Step 5** Take the strengthen bracket and its screws from the accessory box.

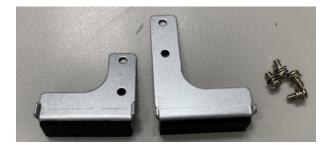

**Step 6** After installing the memory module, screws two screws to fix the brackets.

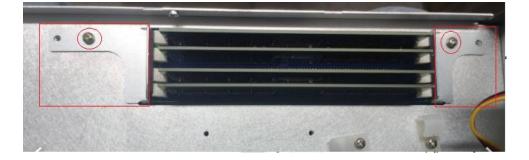

Step 7 Close the side cover back to the chassis and fasten all screws. The installation is complete.

#### Installing the Hard Disk Drive and NVMe SSD 2.5

The IPC970 offers two convenient external 2.5" SSD/HDD drive bays, one NVMe SSD socket and a optional internal SSD/HDD bracket kit for installation. Please refer to the following instructions and illustrations for then installation of storage drives.

- Step 1 Turn off the system.
- Step 2 Disconnect the power connector.

#### 2.5.1 Installing external SSD/HDD

Step 1 Open the SSD/HDD tray

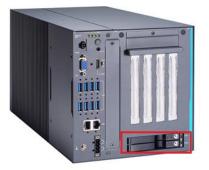

- Step 2 Align the connector of the SSD/HDD with the SATA slot on the main board. Then insert the SSD/HDD into the SSD/HDD bay.
- Step 3 The external SSD/HDD installation complete.

  - Note: When using 7mm height HDD/SDD, please take the HDD spacer out of the accessory box and follow the steps below to stick it on HDD/SSD.

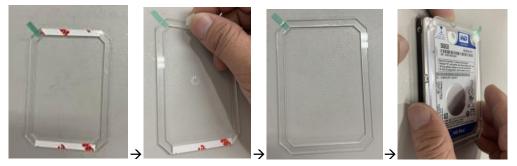

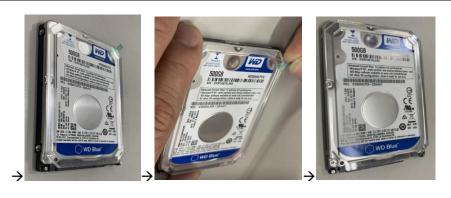

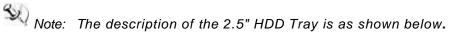

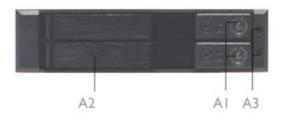

AI : Triangular key lock

A2 : Aluminum bezel

A3 : Power & HDD access LED indication Power ON : Solid Green Accessing : Orange blinking

## 2.5.2 Installing SSD/HDD and NVMe SSD

**Step 1** Open the SSD/HDD & NVMe SSD cover on the bottom side of the IPC970.

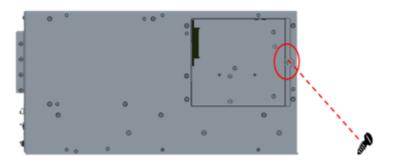

Step 2 Take the SSD/HDD bracket and its screws from the accessory box, then screw the SSD/DD to the bracket.

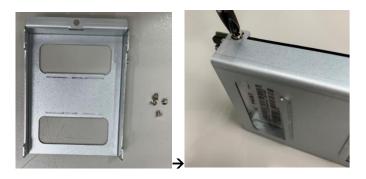

**Step 3** Align the connector of the SSD/HDD with the SATA slot (#1), then insert the SSD/HDD into the bay and screw the bracket. Installation is complete.

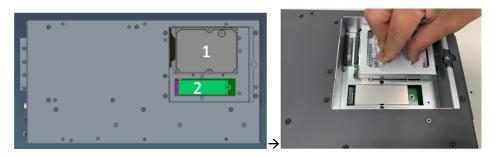

**Step 4** Take the NVMe bracket, thermal pads and its screws from the accessory box and stick a thermal pad on socket, then insert the SSD into the socket (#2) and screw it. Stick another pad on SSD.

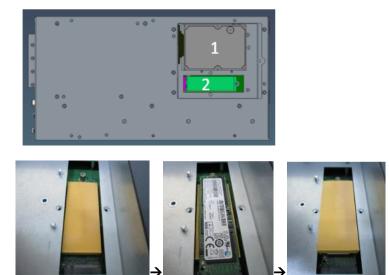

Step 5 Screw the bracket with 2 screws. Installation is complete.

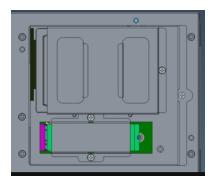

## 2.6 Installing the PCIe Card and External Fan Module

The IPC970 provides three PCIe slots for expansion. The procedure of installing the optional fan module and the PCIe expansion card into the system is described below.

- **Step 1** Turn off the system.
- **Step 2** Disconnect the power connector.
- Step 3 Loosen 7 screws to remove the side cover from the chassis.

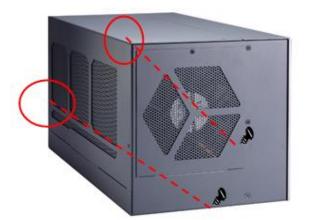

## 2.6.1 Installing PCIe add-on card

**Step 1** Locate the PCIe slots where you want to add the card and remove the slot bracket.

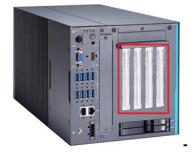

**Step 2** Align the PCIe card with the slot, press the card into the slot until it is firmly seated and screw it.

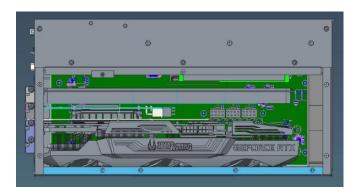

Step 3 Take the holder bracket and its screws out of the accessory box, then fasten the holder bracket to the chassis to secure the add-on card in place.

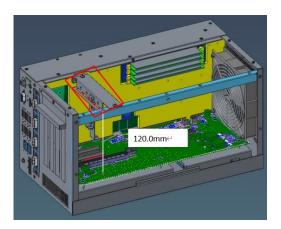

Step 4 Close the side cover back to the chassis and fasten all screws. The installation is complete.

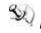

Note: When installing an add-on card with height lower than 120.0 mm and higher than 52.6mm, please take the extension holder bracket out of the accessory box and follow the following steps to assemble it.

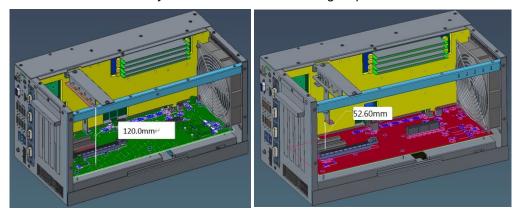

Step 5 Connect the extension holder bracket to the holder bracket. The procedure is illustrated below.

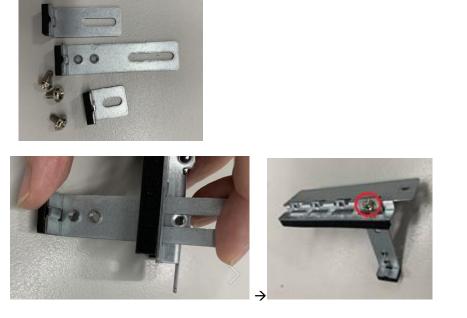

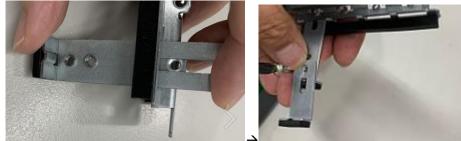

Or

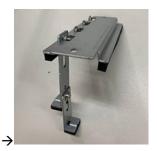

Step 6 Fasten the holder bracket in the chassis, adjust the screw position of the extension bracket to fix the add-on card, and then screw it.

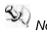

Note: Please plug two graphics card power cables in the riser card when using a graphics card with power over 75W. (Please refer to the note of maximum power loading limitation.)

## 2.6.2 Installing the External Fan Module

The IPC970 supports an internal fan module or an optional external fan module. The procedure of installing the fan module into system is illustrated below.

- Step 1 Turn off the system.
- **Step 2** Disconnect the power connector.
- Step 3 Loosen 7 screws to remove the side cover from the chassis.

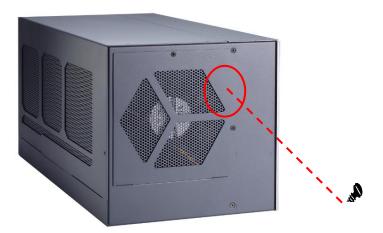

**Step 4** Take the fan module and its screws from the accessory box.

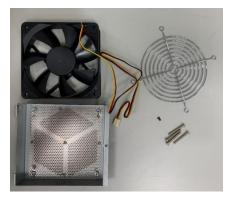

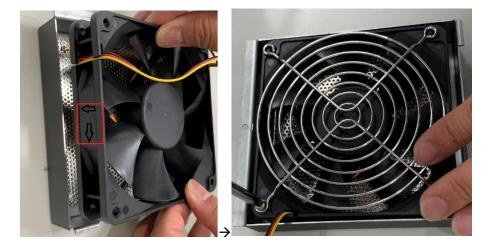

Step 5 Put the fan on the fan bracket and screw the fan to the bracket.

**Step 6** Screw the fan module to the system chassis and plug the fan cable to the fan connector on the riser.

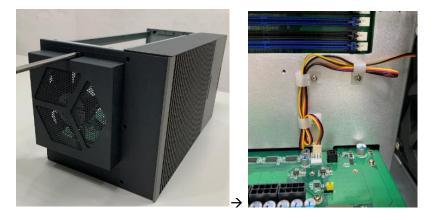

Step 7 Close the side cover back to the chassis and fasten all screws. The installation is complete.

## 2.6.3 The limitation of an add-on card

The IPC970 supports three PCIe add-on cards. The following figures show the limitation of an add-on card in different configurations.

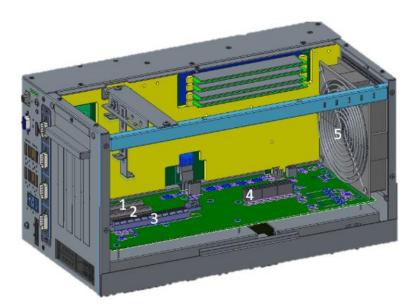

| No. | Description                  | No. | Description     |
|-----|------------------------------|-----|-----------------|
| 1   | Slot 1: PCIe x 8 (x4 signal) | 4   | Power connector |
| 2   | Slot 1: PCIe x 8 (x4 signal) | 5   | Fan module      |
| 3   | Slot 3: PCIe x 16            |     |                 |

Note: Please note that below dimension is the maximum length for an add-on card with an I/O bracket.

Note: Considering heat dissipation potential, a space of 20mm must be left between the add-on card and the system.

| Slot                                                                                                    | Slot 1     | Slot 2     | Slot 3             |
|----------------------------------------------------------------------------------------------------|------------|------------|--------------------|
|                                                                                                    | (PCIe x8)  | (PCIe x8)  | (PCIe x16)         |
| Height                                                                                                    | 52.6-120.0 | 52.6-120.0 | 52.6-120.0         |
|                                                                                                    | mm         | mm         | mm                 |
| Width                                                                                                    | 20.32 mm   | 20.32 mm   | 60.96 mm (3-slot)  |
| The following shows each slot's max. length for an add-on card in the syst with different configurations. |            |            | card in the system |
| When the internal fan is installed                                                                        | 336.472mm  | 222.832mm  | 336.472mm          |

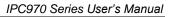

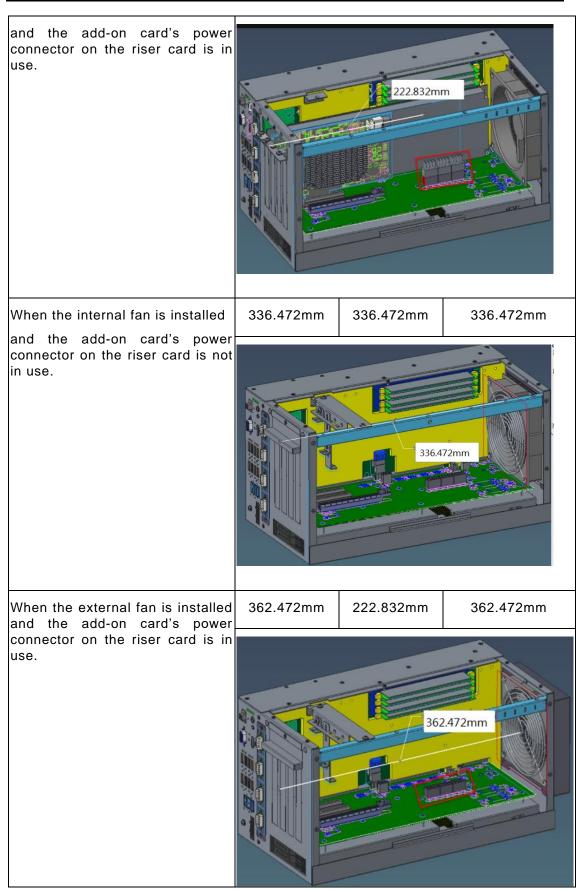

#### IPC970 Series User's Manual

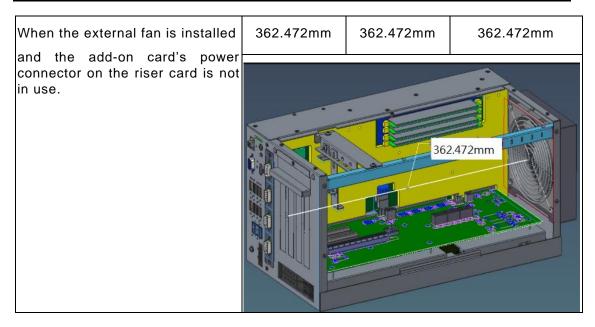

## 2.7 Installing the foot pads

- **Step 1** Turn off the system.
- **Step 2** Disconnect the power connector.
- **Step 3** Take the foot pads from the accessory box. Screw the foot pads into system.

The installation is complete.

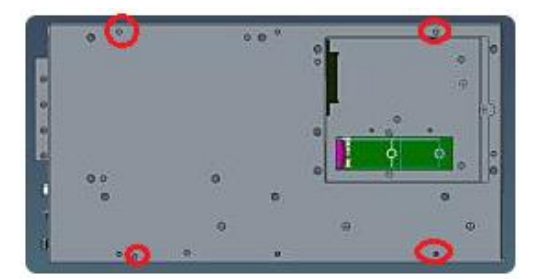

## 2.8 Wall mounting

The IPC970 provides a wall mount kit for optional mounting.

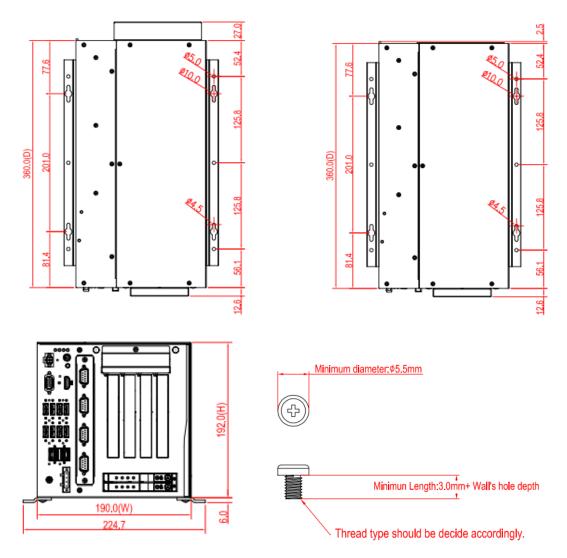

Step 1 Turn off the system.

- Step 2 Disconnect the power connector.
- **Step3** Remove four foot pads.

**Step4** Assemble the wall mount bracket to the chassis, and tighten six M4x6L screws. Wall mounting installation is complete.

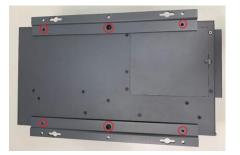

## **SECTION 3** AMI BIOS UTILITY

The AMI UEFI BIOS provides users with a built-in setup program to modify basic system configuration. All configured parameters are stored in a 16MB flash chip to save the setup information whenever the power is turned off. This chapter provides users with detailed description about how to set up basic system configuration through the AMI BIOS setup utility.

#### 3.1 Starting

To enter the setup screens, follow the steps below:

- 1. Turn on the computer and press the <Del> key immediately.
- 2. After you press the <Del> key, the main BIOS setup menu displays. You can access the other setup screens from the main BIOS setup menu, such as the Advanced and Chipset menus.

Note: If your computer cannot boot after making and saving system changes with Setup, you can restore BIOS optimal defaults by setting JP1 (see section 1.6.2).

It is strongly recommended that you should avoid changing the chipset's defaults. Both AMI and your system manufacturer have carefully set up these defaults that provide the best performance and reliability.

## 3.2 Navigation Keys

The BIOS setup/utility uses a key-based navigation system called hot keys. Most of the BIOS setup utility hot keys can be used at any time during the setup navigation process. These keys include <F1>, <F2>, <Enter>, <ESC>, <Arrow> keys, and so on.

Note: Some of the navigation keys may differ from one screen to another.

| Hot Keys                                                    | Description                                                                                                    |  |
|-------------------------------------------------------------|----------------------------------------------------------------------------------------------------|--|
| →← Left/Right                                               | The Left and Right < Arrow> keys allow you to select a setup screen.                                                                                                    |  |
| ∕Tr∳ Up/Down                                                | The Up and Down <arrow> keys allow you to select a setup screen or sub-<br/>screen.</arrow>                                                                                                |  |
| +– Plus/Minus                                               | The Plus and Minus <arrow> keys allow you to change the field value of a particular setup item.</arrow>                                                                                    |  |
| Tab                                                         | The <tab> key allows you to select setup fields.</tab>                                                                                                    |  |
| F1                                                          | The <f1> key allows you to display the General Help screen.</f1>                                                                                                    |  |
| F2                                                          | The <f2> key allows you to Load Previous Values.</f2>                                                                                                    |  |
| F3 The <f3> key allows you to Load Optimized Defaults.</f3> |                                                                                                    |  |
| F4                                                          | The <f4> key allows you to save any changes you have made and exit Setup.<br/>Press the <f4> key to save your changes.</f4></f4>                                                           |  |
| Esc                                                         | The <esc> key allows you to discard any changes you have made and exit the Setup. Press the <esc> key to exit the setup without saving your changes.</esc></esc>                           |  |
| Enter                                                       | The <enter> key allows you to display or change the setup option listed for a particular setup item. The <enter> key can also allow you to display the setup sub- screens.</enter></enter> |  |

## 3.3 Main Menu

The first time you enter the setup utility, you will be in the Main setup screen. You can always return to the Main setup screen by selecting the Main tab. System Time/Date can be set up as described below. The Main BIOS setup screen is shown below.

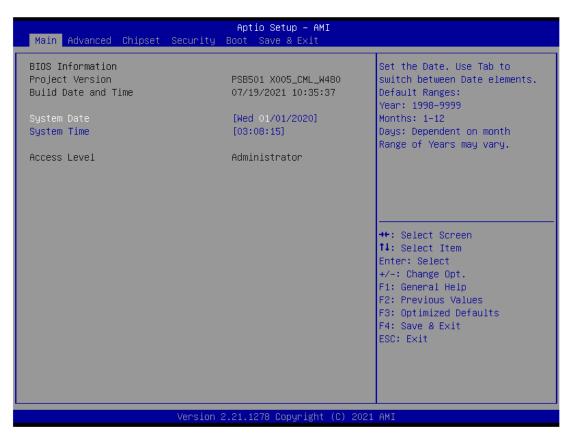

#### System Date/Time

Use this option to change the system time and date. Highlight System Time or System Date using the <Arrow> keys. Enter new values through the keyboard. Press the <Tab> key or the <Arrow> keys to move between fields. The date must be entered in MM/DD/YY format. The time is entered in HH:MM:SS format.

## 3.4 Advanced Menu

#### • Launch PXE OpROM

Use this item to enable or disable the boot ROM function of the onboard LAN chip when the system boots up.

The Advanced menu also allows users to set configuration of the CPU and other system devices. You can select any of the items in the left frame of the screen to go to the sub menus:

- ACPI Settings
- ► CPU Configuration
- CSM Configuration
- Hardware Monitor
- ► PCH-FW Configuration
- PCI Subsystem Setting
- ► Platform Misc Configuration
- ► SATA Configuration
- Trusted Computing
- USB Configuration

For items marked with "▶", please press <Enter> for more options.

| Aptio Setup – AMI<br>Main Advanced Chipset Security Boot Save & Exit                                                                                                    |                                                                                                    |
|----------------------------------------------------------------------------------------------------|----------------------------------------------------------------------------------------------------|
| <ul> <li>ACPI Settings</li> <li>Trusted Computing</li> <li>Platform Misc Configuration</li> <li>CPU Configuration</li> <li>SATA And RST Configuration</li> <li>Hardware Monitor</li> <li>PCH-FW Configuration</li> <li>USB Configuration</li> <li>PCI Subsystem Settings</li> <li>CSM Configuration</li> </ul> | System ACPI Parameters.                                                                                                    |
|                                                                                                    | <pre>++: Select Screen fl: Select Item Enter: Select +/-: Change Opt. F1: General Help F2: Previous Values F3: Optimized Defaults F4: Save &amp; Exit ESC: Exit</pre> |
| Version 2.21.1278 Copyright (C) 2                                                                                                    | 2021 AMI                                                                                                    |

## ACPI Settings

ACPI configuration can be set in ACPI Settings. A description of the selected item appears on the right side of the screen.

| Advanced         | Aptio Setup – AMI            |                                                                       |
|------------------|------------------------------|-----------------------------------------------------------------------|
| ACPI Settings    |                              | Select the highest ACPI sleep                                         |
| ACPI Sleep State | [S3 (Suspend to RAM)]        | state the system will enter<br>when the SUSPEND button is<br>pressed. |
|                  |                              | →++: Select Screen                                                    |
|                  |                              | †↓: Select Item<br>Enter: Select                                      |
|                  |                              | +/−: Change Opt.<br>F1: General Help                                  |
|                  |                              | F2: Previous Values                                                   |
|                  |                              | F3: Optimized Defaults<br>F4: Save & Exit                             |
|                  |                              | ESC: Exit                                                             |
|                  |                              |                                                                       |
|                  |                              |                                                                       |
| Version 2        | 2.21.1278 Copyright (C) 2021 | AMI                                                                   |

### > ACPI Sleep State

Select the highest ACPI sleep state the system will enter when the suspend button is pressed. Configuration options are Suspend S3 only (Suspend to RAM).

#### IPC970 Series User's Manual

| Aptio Setup Uti.<br>Advanced                                                                           | lity – Copyright (C) 2019 Americ                                                       | an Megatrends, Inc.                                                                                                    |
|----------------------------------------------------------------------------------------------------|----------------------------------------------------------------------------------------|----------------------------------------------------------------------------------------------------|
| Ethercat Configuration                                                                                 |                                                                                        | Enabled for Windows XP and<br>Linux (OS optimized for                                                                                                    |
| Hyper-Threading<br>Intel(R) SpeedStep(tm)<br>Turbo Mode<br>C states<br>Native ASPM<br>ACPI Sleep State | [Enabled]<br>[Disabled]<br>[Disabled]<br>[Disabled]<br>[Auto]<br>[S3 (Suspend to RAM)] | Hyper-Threading Technology)<br>and Disabled for other OS (OS<br>not optimized for<br>Hyper-Threading Technology).                                                     |
|                                                                                                    |                                                                                        | <pre>++: Select Screen fl: Select Item Enter: Select +/-: Change Opt. F1: General Help F2: Previous Values F3: Optimized Defaults F4: Save &amp; Exit ESC: Exit</pre> |
| Version 2.18.12                                                                                        | 263. Copyright (C) 2019 Americar                                                       | ו Megatrends, Inc.                                                                                                    |

#### • CPU Configuration

This screen shows the CPU Configuration, where you can change the value of the selected option.

| Advanced                     | Aptio Setup — AMI                             |                                                |
|------------------------------|-----------------------------------------------|------------------------------------------------|
| CPU Configuration            | 4                                             | To turn on/off the MLC<br>streamer prefetcher. |
| Туре                         | Intel(R) Core(TM)<br>17–10700TE CPU @ 2.00GHz | structurer protocolor.                         |
| ID                           | 0xA0654                                       |                                                |
| Speed<br>L1 Data Cache       | 2000 MHz                                      |                                                |
| L1 Instruction Cache         | 32 KB x 8<br>32 KB x 8                        |                                                |
| L2 Cache                     | 256 KB x 8                                    |                                                |
| L3 Cache                     | 16 MB                                         |                                                |
| L4 Cache                     | N/A                                           |                                                |
| VMX                          | Supported                                     |                                                |
| SMX/TXT                      | Supported                                     |                                                |
|                              |                                               | ↔+: Select Screen                              |
| Hardware Prefetcher          | [Enabled]                                     | ↑↓: Select Item                                |
| Adjacent Cache Line Prefetch | [Enabled]                                     | Enter: Select                                  |
| Hyper-Threading              | [Enabled]                                     | +/-: Change Opt.                               |
| Intel (VMX) Virtualization   | [Enabled]                                     | F1: General Help                               |
| Technology                   |                                               | F2: Previous Values                            |
| Active Processor Cores       | [A11]                                         | F3: Optimized Defaults                         |
| AES                          | [Enabled]                                     | F4: Save & Exit                                |
| Boot performance mode        | [Max Non-Turbo                                | ESC: Exit                                      |
|                              | Performance]                                  |                                                |
| Intel(R) SpeedStep(tm)       | [Enabled]                                     |                                                |
| Turbo Mode                   | [Disabled]                                    |                                                |
|                              |                                               |                                                |
|                              | 2 94 4970 Comunicatet (8) 9694                |                                                |
| Version                      | 2.21.1278 Copyright (C) 2021                  | HNT                                            |

#### > Intel Virtualization Technology

This item allows a hardware platform to run multiple operating systems separately and simultaneously, enabling one system to virtually function as several systems.

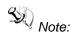

Select "Disable" mode in the following 5 items to support Ethercat in CPU configuration and ACPI Settings.

- > Hyper-Threading
- ➢ Intel® SpeedStep™
- Turbo Mode
- C States
- > ACPI Sleep State

## • CSM Configuration

| Advanced                                   | Aptio Setup — AMI             |                                                                                                    |
|--------------------------------------------|-------------------------------|----------------------------------------------------------------------------------------------------|
| Compatibility Support Module Configuration |                               | Enable/Disable CSM Support.                                                                                                    |
| CSM Support                                | [Enabled]                     |                                                                                                    |
| CSM16 Module Version                       | 07.84                         |                                                                                                    |
| GateA20 Active<br>INT19 Trap Response      | [Upon Request]<br>[Immediate] |                                                                                                    |
| Boot option filter                         | [UEFI only]                   |                                                                                                    |
| Option ROM execution                       |                               |                                                                                                    |
| Storage<br>Video<br>Other PCI devices      | [UEFI]<br>[UEFI]<br>[Legacy]  | <pre>++: Select Screen fl: Select Item Enter: Select +/-: Change Opt. F1: General Help F2: Previous Values F3: Optimized Defaults F4: Save &amp; Exit ESC: Exit</pre> |
| Version 2                                  | .21.1278 Copyright (C) 2021   | AMI                                                                                                    |

### • Hardware Monitor

This screen monitors hardware health.

| Advanced                                                                | Aptio Setup — AMI                                                          |                                                                                                    |  |
|-------------------------------------------------------------------------|----------------------------------------------------------------------------|----------------------------------------------------------------------------------------------------|--|
| Pc Health Status                                                        |                                                                            |                                                                                                    |  |
| System temperature1<br>CPU temperature<br>VCC3V<br>+5V<br>+5VSB<br>VBAT | : +62 %<br>: +31 %<br>: +3.248 V<br>: +4.968 V<br>: +4.968 V<br>: +2.944 V | <pre>++: Select Screen 14: Select Item Enter: Select +/-: Change Opt. F1: General Help F2: Previous Values F3: Optimized Defaults F4: Save &amp; Exit ESC: Exit</pre> |  |
| Version 2.21.1278 Copyright (C) 2021 AMI                                |                                                                            |                                                                                                    |  |

## • PCH-FW Configuration

## Display ME firmware information

| Advanced                                                   | Aptio Setup — AMI                            |                                                                                                    |  |
|------------------------------------------------------------|----------------------------------------------|----------------------------------------------------------------------------------------------------|--|
| ME Firmware Version<br>ME Firmware Mode<br>ME Firmware SKU | 14.0.39.1339<br>Normal Mode<br>Corporate SKU | <pre>++: Select Screen 14: Select Item Enter: Select +/-: Change Opt. F1: General Help F2: Previous Values F3: Optimized Defaults F4: Save &amp; Exit ESC: Exit</pre> |  |
| Version 2.21.1278 Copyright (C) 2021 AMI                   |                                              |                                                                                                    |  |

## • PCI Subsystem Settings

This screen allows you to set PCI Subsystem mode.

| Advanced                                                                                                 | Aptio Setup – AMI                 |                                                                                                    |
|----------------------------------------------------------------------------------------------------|-----------------------------------|----------------------------------------------------------------------------------------------------|
| PCI Subsystem Settings<br>PCI Settings Common for all Devices:<br>PCI Latency Timer<br>VGA Palette Snoop | [32 PCI Bus Clocks]<br>[Disabled] | Value to be programmed into<br>PCI Latency Timer Register.                                                                                                    |
|                                                                                                    |                                   | <pre> ++: Select Screen  14: Select Item Enter: Select +/-: Change Opt. F1: General Help F2: Previous Values F3: Optimized Defaults F4: Save &amp; Exit ESC: Exit</pre> |
| Version 2                                                                                                | .21.1278 Copyright (C) 2021       | AMI                                                                                                    |

PCI Latency Timer Set the value to be programmed into PCI Latency Timer Register. VGA Palette Snoop Enables or Disables VGA Palette Registers Snooping.

### • Platform Misc Configuration

Aptio Setup - AMI Advanced Bit – PCIe Native \* control Platform Misc Configuration 0 – ~ Hot Plug 1 - SHPC Native Hot Plug [Disabled] Native ASPM control 2 – ~ Power Management Events 3 - PCIe Advanced Error Reporting control 4 - PCIe Capability Structure control 5 - Latency Tolerance Reporting control ↔: Select Screen ↑↓: Select Item Enter: Select +/-: Change Opt. F1: General Help F2: Previous Values F3: Optimized Defaults F4: Save & Exit ESC: Exit Version 2.21.1278 Copyright (C) 2021 AMI

This screen allows you to set Platform Misc Configuration

### > Native PCIE Enable

Bit - PCIe Native \* control\n 0 - ~ Hot Plug\n 1 - SHPC Native Hot Plug control\n 2 - ~ Power Management Events\n 3 - PCIe Advanced Error Reporting control\n 4 - PCIe Capability Structure control\n 5 - Latency Tolerance Reporting control.

### Native ASPM

Enabled - OS Controlled ASPM, Disabled - BIOS Controlled ASPM

### • SATA and RST Configuration

You can read the currently installed hardware configurations from the SATA ports in the SATA Configuration menu. During system boot up, BIOS will detect the present SATA devices automatically.

| Advanced                                                                                                    | Aptio Setup – AMI                                                                                                    |                                                                                                    |
|----------------------------------------------------------------------------------------------------|----------------------------------------------------------------------------------------------------|----------------------------------------------------------------------------------------------------|
| SATA And RST Configuration                                                                                                    |                                                                                                    | Enable/Disable SATA Device.                                                                                                    |
| SATA Controller(s)<br>SATA Mode Selection<br>Serial ATA Port 1<br>Port 1<br>Hot Plug<br>Spin Up Device<br>SATA Device Type<br>Serial ATA Port 2<br>Port 2<br>Hot Plug<br>Spin Up Device<br>SATA Device Type<br>Serial ATA Port 3<br>Port 3<br>Hot Plug<br>Spin Up Device<br>SATA Device Type | [Enabled]<br>[AHCI]<br>Empty<br>[Enabled]<br>[Disabled]<br>[Disabled]<br>[Hard Disk Drive]<br>Empty<br>[Enabled]<br>[Disabled]<br>[Hard Disk Drive]<br>Empty<br>[Enabled]<br>[Disabled]<br>[Disabled]<br>[Disabled]<br>[Disabled]<br>[Hard Disk Drive] | <pre>++: Select Screen 11: Select Item Enter: Select +/-: Change Opt. F1: General Help F2: Previous Values F3: Optimized Defaults F4: Save &amp; Exit ESC: Exit</pre> |
| Versio                                                                                                    | on 2.21.1278 Copyright (C)                                                                                                    | 2021 AMI                                                                                                    |

### SATA Controller(s)

Enable or disable the SATA Controller feature. The default is Enabled.

### SATA Mode Selection

Determine how SATA controller(s) operate. Operation mode options are RAID and AHCI (Advanced Host Controller Interface). The default is the AHCI mode.

### > SATA Controller

Speed Indicates the maximum speed the SATA controller can support.

### Hot Plug

Designates this port as Hot Pluggable.

### Spin Up Device

If enabled for any of the ports, Staggerred Spin Up will be performed and only the drives that have this option enabled will spin up at boot. Otherwise all drives spin up at boot.

## > SATA Device Type

Identify the SATA port is connected to a solid-state drive (SSD) or hard disk drive (HDD).

## • Trusted Computing

Select the Security Device Support to enable or disable the TPM function.

| Advanced                                                             | Aptio Setup — AMI           |                                                                                                    |
|----------------------------------------------------------------------|-----------------------------|----------------------------------------------------------------------------------------------------|
| Configuration<br>Security Device Support<br>NO Security Device Found | [Disable]                   | Enables or Disables BIOS<br>support for security device.<br>O.S. will not show Security<br>Device. TCG EFI protocol and<br>INT1A interface will not be<br>available.<br>++: Select Screen<br>11: Select Item<br>Enter: Select<br>+/-: Change Opt.<br>F1: General Help<br>F2: Previous Values<br>F3: Optimized Defaults<br>F4: Save & Exit<br>ESC: Exit |
| Version 2                                                            | .21.1278 Copyright (C) 2021 | AMI                                                                                                    |

### • USB Configuration

USB configuration can be configured here by selecting and changing each item. A description of the selected item appears on the right side of the screen.

| Advanced                                                    | Aptio Setup — AMI           |                                                                            |
|-------------------------------------------------------------|-----------------------------|----------------------------------------------------------------------------|
| USB Configuration                                           |                             | Enables Legacy USB support.                                                |
| USB Module Version                                          | 24                          | AUTO option disables legacy<br>support if no USB devices are<br>connected. |
| USB Controllers:<br>1 XHCI                                  |                             | connected.                                                                 |
| USB Devices:<br>1 Drive, 1 Keyboard                         |                             |                                                                            |
| Legacy USB Support<br>XHCI Hand-off                         | [Enabled]<br>[Enabled]      |                                                                            |
| USB Mass Storage Driver Support                             | [Enabled]                   |                                                                            |
| USB hardware delays and time-outs:<br>USB transfer time-out | [20 sec]                    | ↔: Select Screen<br>t↓: Select Item                                        |
| Device reset time-out                                       | [20 sec]                    | Enter: Select                                                              |
| Device power-up delay                                       | [Auto]                      | +/−: Change Opt.                                                           |
| Mass Storage Devices:                                       |                             | F1: General Help<br>F2: Previous Values                                    |
| Generic Flash Disk 8.07                                     | [Auto]                      | F3: Optimized Defaults<br>F4: Save & Exit<br>ESC: Exit                     |
|                                                             |                             |                                                                            |
|                                                             |                             |                                                                            |
| Version 2                                                   | .21.1278 Copyright (C) 2021 | AMI                                                                        |

#### > USB Devices

Displays all detected USB devices.

### Legacy USB Support

Enables Legacy USB support. AUTO option disables legacy support if no USB devices are connected.

## > XHCI Hand-off

This is a workaround for OSes without XHCI hand-off support. The XHCI ownership change should be claimed by XHCI driver.

### > USB Mass Storage Driver Support

Enable/Disable USB Mass Storage Driver Support.

### USB transfer time-out

The time-out value for Control, Bulk and Interrupt transfers.

### Device reset time-out

USB mass storage device Start Unit command time-out.

### Device power-up delay

Maximum time the device will take before it properly reports itself to the Host Controller. 'Auto' uses default value: for a Root port it is 100 ms, for a Hub port the delay is taken from Hub descriptor.

| Aptio Setu<br>Advanced | up Utility – Copyright (C) 2019 America | n Megatrends, Inc.                                                                                                    |
|------------------------|-----------------------------------------|----------------------------------------------------------------------------------------------------|
| AMT BIOS Features      | [Disabled]                              | <pre>++: Select Screen fl: Select Item Enter: Select +/-: Change Opt. F1: General Help F2: Previous Values F3: Optimized Defaults F4: Save &amp; Exit ESC: Exit</pre> |
| Version 2              | 2.18.1263. Copyright (C) 2019 American  | Megatrends, Inc.                                                                                                    |

# 3.5 Chipset Menu

The Chipset menu allows users to change the advanced chipset settings. You can select any of the items in the left frame of the screen to go to the sub menus:

## System Agent (SA) Configuration

This screen shows System Agent information and provides functions for specifying related parameters. For items marked with "▶", please press <Enter> for more options.

You can select any of the items in the left frame of the screen to go to the sub menus:

- System Agent (SA) Configuration
- ► PCH-IO Configuration

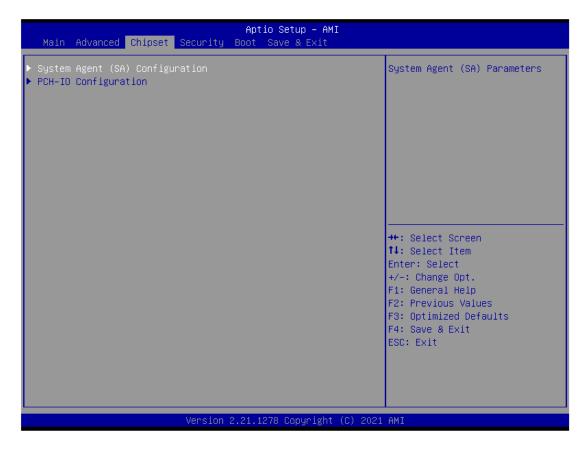

## System Agent (SA) Configuration

This screen allows users to configure System Agent (SA) parameters. For items marked with "▶", please press for more options.

| Chipset                                                                                                  | Aptio Setup – AMI            |                                                                                                    |
|----------------------------------------------------------------------------------------------------|------------------------------|----------------------------------------------------------------------------------------------------|
| System Agent (SA) Configuration                                                                          |                              | VT-d capability                                                                                                    |
| SA PCIE Code Version<br>VT-d                                                                             | 9.0.63.32<br>Supported       |                                                                                                    |
| VT-d<br>Above 4GB MMIO BIOS assignment                                                                   | [Enabled]<br>[Disabled]      |                                                                                                    |
| <ul> <li>Graphics Configuration</li> <li>Memory Configuration</li> <li>PEG Port Configuration</li> </ul> |                              |                                                                                                    |
|                                                                                                    |                              | <pre>++: Select Screen 11: Select Item Enter: Select +/-: Change Opt. F1: General Help F2: Previous Values F3: Optimized Defaults F4: Save &amp; Exit ESC: Exit</pre> |
| Version                                                                                                  | 2.21.1278 Copyright (C) 2021 | AMI                                                                                                    |

## • Graphics Configuration

Open the sub menu for parameters related to graphics configuration.

| Chipset           | Aptio Setup – AM            | I                                                                                                    |
|-------------------|-----------------------------|----------------------------------------------------------------------------------------------------|
| Internal Graphics | [Auto]                      | Keep IGFX enabled based on the setup options.                                                                                                    |
|                   |                             | <pre>++: Select Screen 11: Select Item Enter: Select +/-: Change Opt. F1: General Help F2: Previous Values F3: Optimized Defaults F4: Save &amp; Exit ESC: Exit</pre> |
|                   | Version 2.21.1278 Copyright | : (C) 2021 AMI                                                                                                    |

### • Memory Configuration

Open the sub menu for information related to system memory.

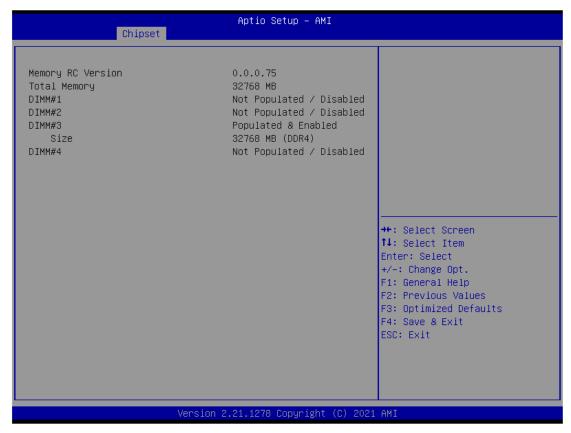

### • PEG Port Configuration

Aptio Setup – AMI Chipset PEG Port Configuration Configure PEG 0:1:0 Max Speed Not Present PEG 0:1:0 ▶ PEG Port Feature Configuration ++: Select Screen ↑↓: Select Item Enter: Select +/-: Change Opt. F1: General Help F2: Previous Values F3: Optimized Defaults F4: Save & Exit ESC: Exit Version 2.21.1278 Copyright (C) 2021 AMI

Open the sub menu for parameters related to PEG port configuration.

 Aptio Setup - AMI

 Chipset

 PEG Port Feature Configuration

 Detect Non-Compliance Device
 [Disabled]

 #\*: Select Non-Compliance Device

 #\*: Select Screen

 11: Select Item

 Enter: Select

 \*/-: Change Opt.

 F2: Previous Values

 F3: Optimized Defaults

 F4: Save & Exit

 ESC: Exit

## • PCH-IO Configuration

For items marked with "▶", please press <Enter> for more options.

| Chipset                                                                                                | Aptio Setup – AMI            |                                                                                                    |
|----------------------------------------------------------------------------------------------------|------------------------------|----------------------------------------------------------------------------------------------------|
| PCH−IO Configuration<br>> PCI Express Configuration<br>> USB Configuration<br>> HD Audio Configuration |                              | PCI Express Configuration<br>settings                                                                                                    |
| Wake on LAN Enable                                                                                     | [Enab1ed]                    | <pre>++: Select Screen fl: Select Item Enter: Select +/-: Change Opt. F1: General Help F2: Previous Values F3: Optimized Defaults F4: Save &amp; Exit ESC: Exit</pre> |
| Version :                                                                                              | 2.21.1278 Copyright (C) 2021 | AMI                                                                                                    |

## • HD Audio Configuration

| Chipset                  | Aptio Setup – AMI                                   |                                                                                                    |
|--------------------------|-----------------------------------------------------|----------------------------------------------------------------------------------------------------|
| HD Audio Subsystem Confi | guration Settings                                   | Control Detection of the<br>HD-Audio device.                                                                                                    |
| HD Audio                 | [Enabled]                                           | Disabled = HDA will be<br>unconditionally disabled<br>Enabled = HDA will be<br>unconditionally enabled.                                                               |
|                          |                                                     | <pre>++: Select Screen f↓: Select Item Enter: Select +/-: Change Opt. F1: General Help F2: Previous Values F3: Optimized Defaults F4: Save &amp; Exit ESC: Exit</pre> |
|                          | <ul> <li>Version 2.21.1278 Copyright (C)</li> </ul> | 2021 AMI                                                                                                    |

## • PCI Express Configuration

| Aptio Setup - AMI<br>Chipset                            |                                                                                                    |
|---------------------------------------------------------|----------------------------------------------------------------------------------------------------|
| PCI Express Configuration                               | PCI Express Root Port Settings.                                                                                                    |
| ▶ PCI Express Root Port 1<br>▶ PCI Express Root Port 17 |                                                                                                    |
|                                                         | <pre>++: Select Screen 14: Select Item Enter: Select +/-: Change Opt. F1: General Help F2: Previous Values F3: Optimized Defaults F4: Save &amp; Exit ESC: Exit</pre> |
| Version 2 21 1278 Convright (C) 2                       |                                                                                                    |

| Chipset                                                                        | Aptio Setup – AMI                               |                                                                                                    |
|--------------------------------------------------------------------------------|-------------------------------------------------|----------------------------------------------------------------------------------------------------|
| PCI Express Root Port 17<br>PCIe Speed<br>ASPM<br>Detect Non-Compliance Device | [Enabled]<br>[Auto]<br>[Disabled]<br>[Disabled] | Control the PCI Express Root<br>Port.                                                                                                    |
|                                                                                |                                                 | <pre> ++: Select Screen  ↑↓: Select Item Enter: Select +/-: Change Opt. F1: General Help F2: Previous Values F3: Optimized Defaults F4: Save &amp; Exit ESC: Exit</pre> |
| Versio                                                                         | n 2.21.1278 Copyright (C) (                     | 2021 AMI                                                                                                    |

## • USB Configuration

| Chipset                         |                                                                                                    |
|---------------------------------|----------------------------------------------------------------------------------------------------|
| USB Configuration               | Option to enable Compliance<br>Mode, Default is to disable                                                                                                    |
| XHCI Compliance Mode [Disabled] | <pre>Mode. Default is to disable<br/>Compliance Mode. Change to<br/>enabled for Compliance Mode<br/>testing.<br/>**: Select Screen<br/>fl: Select Item<br/>Enter: Select<br/>+/-: Change Opt.<br/>F1: General Help</pre> |
| Version 2.21.1278 Copyright (C  | F2: Previous Values<br>F3: Optimized Defaults<br>F4: Save & Exit<br>ESC: Exit                                                                                                    |

# 3.6 Security Menu

The Security menu allows users to change the security settings for the system.

| Main Advanced Chipset Secu                                                                                                    | Aptio Setup – AMI<br>rity <mark>Boot Save &amp; Exit</mark>                                                        |                                                                                                    |
|----------------------------------------------------------------------------------------------------|----------------------------------------------------------------------------------------------------|----------------------------------------------------------------------------------------------------|
| Main Advanced Chipset Secu<br>Password Description<br>If ONLY the Administrator's pa<br>then this only limits access t<br>only asked for when entering S<br>If ONLY the User's password is<br>is a power on password and mus<br>boot or enter Setup. In Setup<br>have Administrator rights.<br>The password length must be<br>in the following range:<br>Minimum length<br>Maximum length<br>Administrator Password<br>User Password<br>Secure Boot | rity <u>Boot Save &amp; Exit</u><br>ssword is set,<br>o Setup and is<br>etup.<br>set, then this<br>t be entered to | Set Administrator Password<br>++: Select Screen<br>11: Select Item<br>Enter: Select<br>+/-: Change Opt.<br>F1: General Help<br>F2: Previous Values<br>F3: Optimized Defaults<br>F4: Save & Exit |
|                                                                                                    |                                                                                                    | ESC: Exit                                                                                                    |
| Ver                                                                                                    | sion 2.21.1278 Copyright (C) 202                                                                                   | 2 AMI                                                                                                    |

### Administrator Password

This item indicates whether an administrator password has been set (installed or uninstalled).

## User Password

This item indicates whether an user password has been set (installed or uninstalled).

## 3.7 Boot Menu

Aptio Setup – AMI Main Advanced Chipset Security Boot Save & Exit Boot Configuration Number of seconds to wait for setup activation key. 1 Bootup NumLock State 65535(0xFFFF) means indefinite [0n] waiting. Quiet Boot [Disabled] Launch PXE OpROM policy [Do not launch] Boot Option Priorities [UEFI: Generic Flash Boot Option #1 Disk 8.07, Partition 1] ++: Select Screen ↑↓: Select Item Enter: Select +/-: Change Opt. F1: General Help F2: Previous Values F3: Optimized Defaults F4: Save & Exit ESC: Exit Version 2.21.1278 Copyright (C) 2021 AMI

The Boot menu allows users to change boot options of the system.

#### Setup Prompt Timeout

Set the number of seconds to wait for setup activation key. 65535(0xFFFF) means indefinite waiting.

### Bootup NumLock State

Use this item to select the power-on state for the keyboard NumLock.

#### Quiet Boot

Select to display either POST output messages or a splash screen during boot-up.

#### Launch PXE OpROM policy

Use this item to enable or disable the boot ROM function of the onboard LAN chip when the system boots up.

### Boot Option Priorities

These are settings for boot priority. Specify the boot device priority sequence from the available devices.

## 3.8 Save & Exit Menu

The Save & Exit menu allows users to load your system configuration with optimal or fail-safe default values.

| Aptio Setup – AMI<br>Main Advanced Chipset Security Boot Save & Exit                                                                                                    |                                                                                                    |
|----------------------------------------------------------------------------------------------------|----------------------------------------------------------------------------------------------------|
| Save Options<br>Save Changes and Exit<br>Discard Changes and Exit<br>Save Changes and Reset<br>Discard Changes and Reset<br>Save Changes<br>Discard Changes<br>Default Options<br>Restore Defaults<br>Save as User Defaults<br>Restore User Defaults | Exit system setup after saving<br>the changes.<br>++: Select Screen                                                                                                    |
| Boot Override<br>UEFI: Generic Flash Disk 8.07, Partition 1                                                                                                    | <pre>t4: Select Item<br/>Enter: Select<br/>+/-: Change Opt.<br/>F1: General Help<br/>F2: Previous Values<br/>F3: Optimized Defaults<br/>F4: Save &amp; Exit<br/>ESC: Exit</pre> |
| Version 2.21.1278 Copyright (C) 2                                                                                                    | 2021 AMI                                                                                                    |

### Save Changes and Exit

When finishing the system configuration settings, select this option to leave Setup and return to Main Menu. Select Save Changes and Exit from the Save & Exit menu and press <Enter>. Select Yes to save changes and exit.

### Discard Changes and Exit

Select this option to quit Setup without making any permanent changes to the system configuration and return to Main Menu. Select Discard Changes and Exit from the Save & Exit menu and press <Enter>. Select Yes to discard changes and exit.

### Save Changes and Reset

When finishing the system configuration settings, select this option to leave Setup and reboot the computer so the new system configuration parameters can take effect. Select Save Changes and Reset from the Save & Exit menu and press <Enter>. Select Yes to save changes and reset.

### Discard Changes and Reset

Select this option to quit Setup without making any permanent changes to the system configuration and reboot the computer. Select Discard Changes and Reset from the Save & Exit menu and press <Enter>. Select Yes to discard changes and reset.

### > Save Changes

When finishing the system configuration settings, select this option to save changes. Select Save Changes from the Save & Exit menu and press <Enter>. Select Yes to save changes.

### > Discard Changes

Select this option to quit Setup without making any permanent changes to the system configuration. Select Discard Changes from the Save & Exit menu and press <Enter>. Select Yes to discard changes.

### Restore Defaults

After selecting this option, all the settings will be restored to defaults automatically. Select Restore Defaults from the Save & Exit menu and press <Enter>.

### Save as User Defaults

Select this option to save your current system configuration settings as User Defaults. Select Save as User Defaults from the Save & Exit menu and press <Enter>.

### Restore User Defaults

After selecting this option, all the settings will be restored to user defaults automatically. Select Restore User Defaults from the Save & Exit menu and press <Enter>.

### Boot Override

Select a drive to immediately boot that device regardless of the current boot order.

This page is intentionally left blank.

# APPENDIX A WATCHDOG TIMER

## A.1 About Watchdog Timer

Software stability is major issue in most application. Some embedded systems are not watched by human for 24 hours. It is usually too slow to wait for someone to reboot when computer hangs. The systems need to be able to reset automatically when things go wrong. The watchdog timer gives us solution.

The watchdog timer is a counter that triggers a system reset when it counts down to zero from a preset value. The software starts counter with an initial value and must reset it periodically. If the counter ever reaches zero which means the software has crashed, the system will rebot.

## A.2 Sample Program

#include "stdafx.h"
#include <windows.h>
#include <stdio.h>
#include <tchar.h>
#include <tchar.h>

#ifdef \_DEBUG
#define new DEBUG\_NEW
#endif

#pragma comment (lib, "User32.lib" )

#define IDT\_TIMER WM\_USER + 200
#define \_CRT\_SECURE\_NO\_WARNINGS 1
#define setbit(value,x) (value |=(1<<x))
#define clrbit(value,x) (value &=~(1<<x))</pre>

HINSTANCE hinstLibDLL = NULL; LONG WDTDATA = 0;

```
typedef ULONG(*LPFNDLLGETIOSPACE)(ULONG);
LPFNDLLGETIOSPACE lpFnDll_Get_IO;
typedef void(*LPFNDLLSETIOSPACE)(ULONG, ULONG);
LPFNDLLSETIOSPACE lpFnDll_Set_IO;
int _tmain(int argc, _TCHAR* argv[])
{
        int unit = 0;
        int WDTtimer = 0;
        if (hinstLibDLL == NULL)
        {
                 hinstLibDLL = LoadLibrary(TEXT("diodll.dll"));
                 if (hinstLibDLL == NULL)
                 {
                          //MessageBox("Load diodll dll error", "", MB_OK);
                 }
        }
```

```
if (hinstLibDLL)
        {
                  lpFnDII_Get_IO
                                                                                      =
(LPFNDLLGETIOSPACE)GetProcAddress(GetModuleHandle("diodll.dll"), "GetIoSpaceByte");
                  lpFnDII_Set_IO
(LPFNDLLSETIOSPACE)GetProcAddress(GetModuleHandle("diodll.dll"), "SetIoSpaceByte");
        }
        printf("Input Watch Dog Timer type, 1:Second ; 2:Minute :");
        scanf("%d",&unit);
        printf("\nInput Timer to countdown:");
         scanf("%d", &WDTtimer);
         printf("Start to countdown...");
        //==Enter MB Pnp Mode==
        lpFnDll_Set_IO(0x2e, 0x87);
        lpFnDll_Set_IO(0x2e, 0x87);
        lpFnDll_Set_IO(0x2e, 0x07);
        IpFnDII_Set_IO(0x2f, 0x07); //SET LDN 07
        //set LDN07 FA 10 to 11
        lpFnDII_Set_IO(0x2e, 0xFA);
        WDTDATA = lpFnDII_Get_IO(0x2f);
        WDTDATA = setbit(WDTDATA, 0);
        lpFnDII_Set_IO(0x2f, WDTDATA);
        if (unit == 1)
        {
                  lpFnDII_Set_IO(0x2e, 0xF6);
                  lpFnDII_Set_IO(0x2f, WDTtimer);
                  //start watchdog counting
                  lpFnDII_Set_IO(0x2e, 0xF5);
                  WDTDATA = lpFnDII_Get_IO(0x2f);
                  WDTDATA = setbit(WDTDATA, 5);
                  lpFnDII_Set_IO(0x2f, WDTDATA);
        }
        else if (unit == 2)
        {
                  //set WDT Timer
```

IpFnDII\_Set\_IO(0x2e, 0xF6); IpFnDII\_Set\_IO(0x2f, WDTtimer); //set watchdog time unit to min IpFnDII\_Set\_IO(0x2e, 0xF5); WDTDATA = IpFnDII\_Get\_IO(0x2f); WDTDATA = setbit(WDTDATA, 3); IpFnDII\_Set\_IO(0x2f, WDTDATA); //start watchdog counting IpFnDII\_Set\_IO(0x2e, 0xF5); WDTDATA = IpFnDII\_Get\_IO(0x2f); WDTDATA = setbit(WDTDATA, 5); IpFnDII\_Set\_IO(0x2f, WDTDATA);

system("pause");
return 0;

}

}

# APPENDIX B WAKE ON LAN

## How to Set up Wake on LAN

Please follow the following steps to set up Wake on LAN on Windows 11.

- 1. Press "•• w/ "S" or press "• on Windows desktop.
- 2. Enter "proset" in red area.

| op apps             |                    |                      |                      |            |
|---------------------|--------------------|----------------------|----------------------|------------|
| <b>Fig</b><br>Paint | Intel(R) PROSet Ad | C<br>Microsoft Edge  | <b>O</b><br>Settings | Calculator |
|                     |                    | 2000-000 <b>-0</b> 0 |                      |            |
|                     |                    |                      |                      |            |
|                     |                    |                      |                      |            |
|                     |                    |                      |                      |            |
|                     |                    |                      |                      |            |

3. Select "Run as administrator"

| ,⊘ proset                                               |                                                                    |
|---------------------------------------------------------|--------------------------------------------------------------------|
| All Apps Documents Settings More ~                      |                                                                    |
| Best match                                              |                                                                    |
| Intel(R) PROSet Adapter<br>Configuration Utility<br>App |                                                                    |
|                                                         | Intel(R) PROSet Adapter Configuration<br>Utility<br><sub>App</sub> |
|                                                         | 🕜 Open                                                             |
|                                                         | C Run as administrator                                             |
|                                                         | Open file location                                                 |
|                                                         | Pin to Start                                                       |
|                                                         | Pin to taskbar                                                     |
|                                                         | 🔟 Uninstall                                                        |

- 4. Select a LAN port (1) which will support "Wake on LAN", then enable functionality you need under "Adapter Settings" (2)
- 5. Press "Any Changes" (3).

| Intel® PROSet Adapter Configuration Utility                                                                                                   |     |                            |                                       |                                                                                                    |                |                                              |  |
|----------------------------------------------------------------------------------------------------|-----|----------------------------|---------------------------------------|----------------------------------------------------------------------------------------------------|----------------|----------------------------------------------|--|
| (1)                                                                                                    |     | intel                      |                                       |                                                                                                    |                |                                              |  |
| DESKTOP-7GLT80T                                                                                                    | 0 < | Intel(R) Ethernet Contr    | oller (3) 1225-LM                     |                                                                                                    |                |                                              |  |
| ## Intel(R) Ethemet Controller (3) I225-LM     ## Intel(R) I211 Gigabit Network Connection     ## Intel(R) I211 Gigabit Network Connection #2 |     | Adapter Te                 | aming/VLANs                           | (2)                                                                                                    |                |                                              |  |
|                                                                                                    |     | Adapter Information        | 0 ^                                   | Adapter Settings                                                                                                    | 0 ^            |                                              |  |
|                                                                                                    |     | Speed: Not Available       |                                       | Large Send Offload V2 (IPv4)                                                                                                    | Current Value: |                                              |  |
|                                                                                                    |     | Bus Type                   | PCI Express                           | Lung-Send Officed V2 (IPV4)<br>Lang-Send Officed V2 (IPV4)<br>Localy Administered Address<br>Loca Lrk 3ber Seiter Fors<br>Low Laterxy Interrupts<br>Low Laterxy Interrupts<br>Maximum Number Of RSS Queues<br>NS Official<br>Packer North & VLN<br>Selective Suspend<br>Selective Suspend Idle Timeout<br>Speed & Duplex<br>TCP Checksum Official (IPV4)<br>TCP Checksum Official (IPV4)<br>TCP Checksum Official (IPV4) | Enabled ~      |                                              |  |
|                                                                                                    |     | Driver Name                | e∄express                             |                                                                                                    | Device Default |                                              |  |
|                                                                                                    |     | Driver Version             | 1.0.2.13                              |                                                                                                    | Enabled        |                                              |  |
|                                                                                                    |     | ETrackID                   | Not Supported                         |                                                                                                    |                |                                              |  |
|                                                                                                    |     | Location                   | ation PCI Bus 1, device 0, function 0 |                                                                                                    |                |                                              |  |
|                                                                                                    |     | Media Type                 | Copper                                |                                                                                                    | Use Default    |                                              |  |
|                                                                                                    |     | Negotiated Link Speed      | Not Supported                         |                                                                                                    |                |                                              |  |
|                                                                                                    |     |                            |                                       | Negotiated Link Width                                                                                                    | Not Supported  | UDP Checksum Offload (IPv6)<br>Wait for Link |  |
|                                                                                                    |     | Part Number                | G23456-000                            | Wake from S0x on Magic Packet<br>Wake on Link Settings<br>Wake on Magic Packet<br>Wake on Pattern Match                                                                                                    |                |                                              |  |
|                                                                                                    |     | Permanent Ethernet Address | 0060E07C0111                          |                                                                                                    |                |                                              |  |
|                                                                                                    |     | Port                       | A                                     |                                                                                                    |                |                                              |  |
|                                                                                                    |     | (3)<br>Apply Changes Dis   | card Changes Identify Adapt           | 96                                                                                                    |                |                                              |  |

\*\*Please follow step 4 and step 5 to set the other LAN ports for "Wake on LAN"

- 6. Press "•• w/ "S" or press "• on Windows desktop.
- 7. Enter "control panel" in red area.

| op apps      | uments Settings Mor |                      |          |            |
|--------------|---------------------|----------------------|----------|------------|
| <b>Faint</b> | Intel(R) PROSet Ad  | CO<br>Microsoft Edge | Settings | Calculator |
| Paint        | intel(K) PKOSet Ad  | Microsoft Edge       | Settings | Calculator |
|              |                     |                      |          |            |
|              |                     |                      |          |            |
|              |                     |                      |          |            |
|              |                     |                      |          |            |
|              |                     |                      |          |            |

8. Select "Open".

| All Apps Documents Web        | More ~ |                                                          |
|-------------------------------|--------|----------------------------------------------------------|
| Best match                    |        |                                                          |
| Control Panel                 |        |                                                          |
| Apps                          |        | Control Panel                                            |
| 👰 Settings                    | >      | Арр                                                      |
| network Windows Tools         | >      | C? Open                                                  |
| 🖃 Run                         | >      | Open file location                                       |
| Settings                      |        | <ul> <li>Pin to Start</li> <li>Pin to taskbar</li> </ul> |
| 🆕 Change User Account Control | >      |                                                          |

9. <u>Press Power options  $\rightarrow$  Change what the power button do</u>

| 📾 Hardware and Sound                                                                                                    |                                                                                                    |
|----------------------------------------------------------------------------------------------------|----------------------------------------------------------------------------------------------------|
| $\leftarrow \rightarrow \cdot \uparrow = $                                                                                                    | Control Panel > Hardware and Sound >                                                                                                    |
| Control Panel Home<br>System and Security<br>Network and Internet<br>• Hardware and Sound<br>Programs<br>User Accounts<br>Appearance and<br>Personalization<br>Clock and Region<br>Ease of Access | <ul> <li>Devices and Printers         Add a device   Advanced printer setup   Mouse   Device Manager           Change Windows To Go startup options         AutoPlay         Change default settings for media or devices   Play CDs or other media automatically         Change default settings for media or devices   Play CDs or other media automatically         Sound         Adjust system volume   Change system sounds   Manage audio devices         Power Options         Change battery settings         Change what the power buttons do         Change when the computer sleeps           Change battery settings         Change what the power buttons do         Change when the computer sleeps           Muindows Mobility Center         Adjust commonly used mobility settings   Adjust settings before giving a presentation         Realtek HD Audio Manager     </li> </ul> |
|                                                                                                    |                                                                                                    |

10. Remove " **v**" from "Turn on fast startup", the press "Save changes".

| ÷ | $\rightarrow$ | ~ | $\uparrow$ | <b>\$</b> , | Control Par | nel > Hardwa | > Hardware and Sound > Power Options > System Settings      |                  |                            |                     |
|---|---------------|---|------------|-------------|-------------|--------------|-------------------------------------------------------------|------------------|----------------------------|---------------------|
|   |               |   |            |             |             | Define       | power buttons and                                           | turn on password | protection                 |                     |
|   |               |   |            |             |             |              | the power settings that you<br>bly to all of your power pla |                  | r. The changes you make to | the settings on thi |
|   |               |   |            |             |             | Power an     | nd sleep button settings -                                  |                  |                            |                     |
|   |               |   |            |             |             | ٢            | When I press the power I                                    | button: Sleep    | $\sim$                     |                     |
|   |               |   |            |             |             | 0            | When I press the sleep b                                    | utton: Sleep     | $\sim$                     |                     |
|   |               |   |            |             |             | Shutdow      | vn settings                                                 |                  |                            |                     |
|   |               |   |            |             |             |              | rn on fast startup (recom<br>is helps start your PC faster  |                  | isn't affected. Learn More | 1                   |
|   |               |   |            |             |             | She          | eep<br>ow in Power menu.                                    |                  |                            |                     |
|   |               |   |            |             |             |              | bernate                                                     |                  |                            |                     |
|   |               |   |            |             |             |              | ow in Power menu.<br>c <b>k</b>                             |                  |                            |                     |
|   |               |   |            |             |             | Sho          | ow in account picture men                                   | u.               |                            |                     |
|   |               |   |            |             |             |              |                                                             |                  |                            |                     |
|   |               |   |            |             |             |              |                                                             |                  |                            |                     |
|   |               |   |            |             |             |              |                                                             |                  |                            |                     |
|   |               |   |            |             |             |              |                                                             |                  |                            |                     |

11. Reboot the system to enable the above settings. Installation is completed.